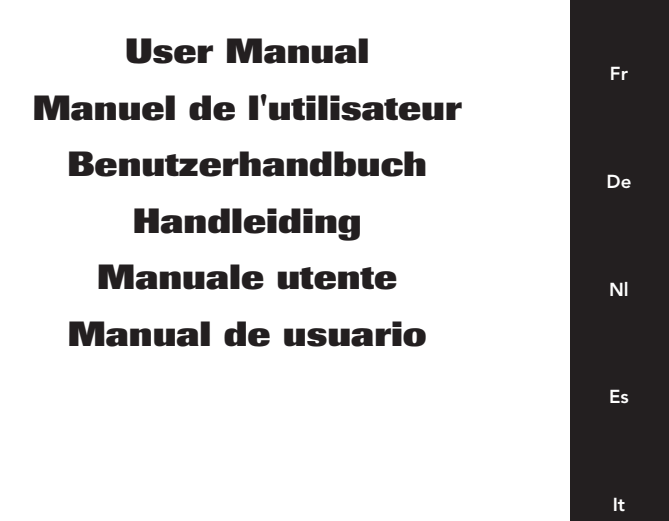

**En**

P74279ea Belkin Series: F8E841eaBLK and F8E882eaOPT

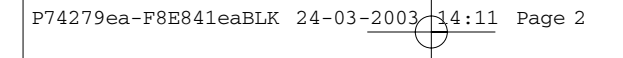

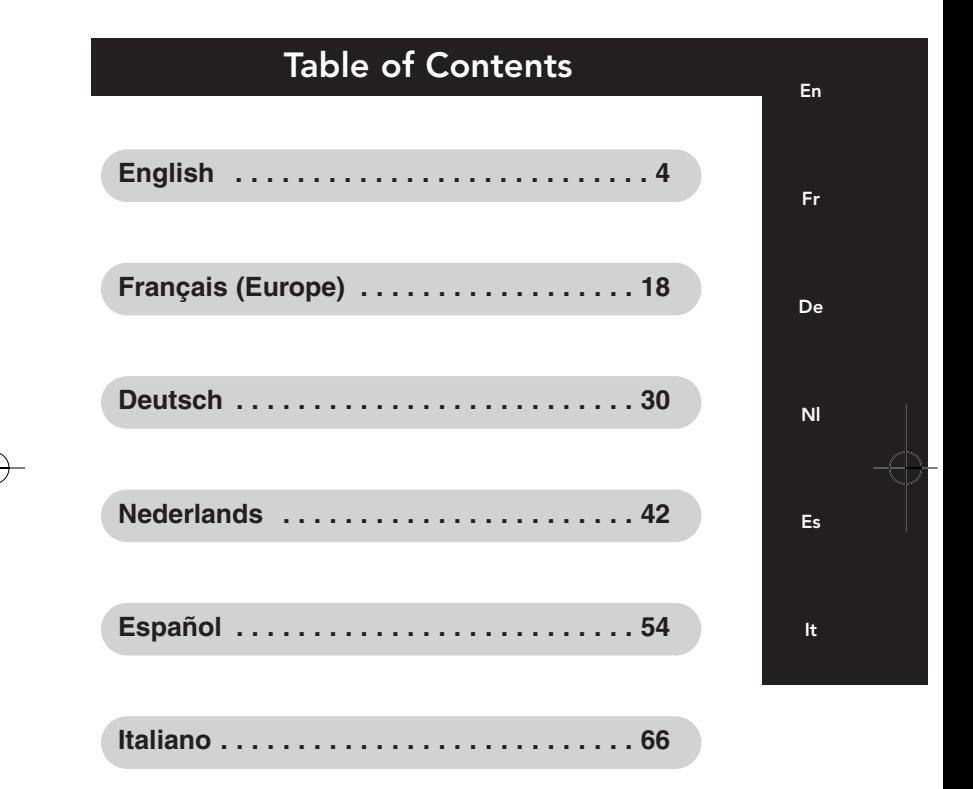

# **Important Information**

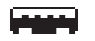

**USB Connector**

The USB connector is compatible with Windows® 98, Windows® 2000, Windows® ME, Windows® XP

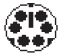

**PS/2 Connector**

The PS/2 connector is compatible with Windows® 98, NT, and 2000.

# **Introduction**

## **1.1 An Introduction to your new Belkin Mouse**

Congratulations on your purchase of the Belkin MiniScroller Mouse, a revolutionary mouse designed for today's sophisticated computer user. You will find this mouse not only resoundingly easy to use but also incredibly versatile.

Mouse features include a scroll wheel, which eliminates the need for a scroll bar as you move fluidly through websites and documents. Using the MiniScroller Mouse scroll wheel also reduces movement, for less strain on your wrist and easier navigation through computer programs. Four-directional scrolling increases viewing options. Scroll horizontally or vertically with one click of the wheel. You can even browse at multiple speeds. Browse quickly or slowly—you decide!

One-Touch Zoom Control gives you control of the zoom feature provided by your Windows system. Now you can instantly enlarge or reduce your viewing screen.

Once the software has been loaded onto your computer, the center button of your mouse (the scroll wheel) can be programmed to perform the same tasks as:

**"Left Button Double-Click" "F1" through "F12" "Enter" Key "Page Up" Key "Page Down" Key "Home" Key "End" Key**

These can be used in place of your scrolling options.

# **Introduction**

## **Miniscroller Optical Mouse**

Try it on the floor, try it on a lampshade, try it on your leg…try it just about anywhere. You'll be amazed by the precision of the MiniScroller Optical Mouse, moving more smoothly than other mice on conventional mouse pads. No longer will you need a mouse pad to get optimal performance—which is perfect for computer users who don't have a lot of space.

And without a rubber ball that picks up dirt and debris from everyday use, you won't have to continuously clean your MiniScroller Optical Mouse. This nomaintenance-required device stays smooth and precise.

**So enjoy—and thank you for choosing Belkin!**

# **Hardware Installation**

## **2.1 Hardware Installation**

Your mouse connects to either a PS/2 mouse port (TT) or a Universal Serial Bus

(USB) port **THEFT**. To check, look at the back of your computer for the port that is designated for your mouse. Some PCs will have the word MOUSE marked next to the PS/2 connector. If you are still unsure, please refer to your hardware manual. For USB mouse port installation, simply remove the PS/2-USB adapter from the end of the connector before plugging the mouse into the computer.

## **PS/2 Installation**

- a. Make sure that the computer is turned off.
- b. Locate the PS/2 mouse port on the back of your computer.
- c. Plug your mouse into the appropriate port suggested above. Check the box in which your mouse was shipped to verify the ports supported.
- d. Turn your computer on. At this point, your mouse will work with the built-in Microsoft® Operating System.

**Note:** To use the extra features of your middle button, you must install the included software.

**En**

# **Hardware Installation (continued)**

### **USB Installation**

- a. Locate the Universal Serial Bus (USB) port on the back of your computer.
- b. Plug your mouse into the port. Check the box in which your mouse was shipped to verify the ports supported.
- c. Sometimes, when connecting the mouse into a USB port, Windows will detect the mouse and start the **Add New Hardware Wizard.** If it does not, then go to d, below. If the Wizard does come up, follow the on-screen instructions.
	- 1. You may be prompted to insert the Windows® software disk.
	- 2. Insert the disk into the diskette driver.
	- 3. The drive and CD will come up automatically. Confirm that it is the current drive (for example: A:\).
	- 4. Then click "**OK**"**.**
	- 5. The file needed to support the USB mouse will be copied to your computer.
- d. At this point, your mouse will work with the built-in Microsoft® Operating System. **Note:** To use the extra features of your middle button, you must install the included software.

# **Software Installation**

**A step-by-step guide to getting your mouse set up.**

**Important: Before installing the MiniScroller™ software, it is strongly recommended that you remove all other third party mouse drivers. DO NOT REMOVE THE WINDOWS® DEFAULT MOUSE DRIVERS.**

**WARNING:** To avoid damage, turn your computer off before plugging or unplugging any pointing devices.

### **Windows® 95, Windows® 98 and Windows NT® Installation**

- a. Insert the MiniScroller™ diskette in the A: or B: drive
- b. Click "Start" in the lower left corner of your screen
- c. Then click "Run"
- d. Type "A\:setup" (or "B\:setup") and then click "OK"
- e. Follow the on-screen instructions to complete the installation of the MiniScroller™
- f. To make the process run smoothly:
	- 1. Click "Next" two times
	- 2. Type in your name and the company's name, then click "Next"
	- 3. Click "Next" two more times
	- 4. Specify if you are using a USB or PS/2 connection (refer to section 2.1) then click "OK"
	- 5. Select "Yes, I want to restart my computer now" then click "Finish"

**En**

## **Troubleshooting**

#### **Problem #1:**

#### **Q: I can get into Windows® or into "Safe Mode" but I cannot use the mouse.**

**A:** If you have more than one driver, this could be causing your computer to boot in safe mode or not allow your mouse to work at all. To solve this problem, you must remove the excess drivers. If you are using a PS/2 mouse, then the driver must state that it is using a PS/2 driver. If you are using a USB mouse, then the driver must state that it is using a USB driver. Go to "Mouse Properties" (Start, Settings, Control Panel, Mouse) and look under the "General" tab. This will show you which driver is currently recognized by Windows. If this is not the same as the mouse you currently have plugged in, then you must remove this driver and install the correct one.

#### **Problem #2:**

- **Q: If I have more than one mouse driver how do I remove the driver without the mouse control? How do I boot into normal Windows® mode?**
- **A:** Use your "Windows®"Key at the bottom left hand corner of your keyboard. Then use your [Up Arrow] to select "Settings", then use your [Right Arrow] to select "Control Panel", and then press [Enter]. These steps have taken you to the "Control Panel" where you can gain access to your "Device Manager". The "Device Manager" shows your driver status and information and it will allow you to modify their settings.

After entering the "Control Panel" use your [Up and Down Arrows] to select "System" and then press [Enter]. After entering "System Properties" use your [Right Arrow] to select "Device Manager". Then press [Tab] until you have selected "Computer" and then use the [Down Arrow] until your "Mouse" is highlighted. Then use your [Right Arrow] to expand and select your mouse driver or drivers.

After you have chosen your mouse driver you can now modify it by removing the driver or changing the driver.

To remove the driver you have selected, use your [Tab] key until the "Remove" tab is selected. Then press [Enter]. This will remove the driver. Use your [Arrow Keys] to select any other drivers and repeat the process until all but one driver remains. Even if it is the wrong driver you can use it and change it to the mouse driver you want.

# **Troubleshooting (continued)**

After removing or changing the mouse driver, use your [Tab] key until "Close" is selected and then press [Enter]. Then you will have to reboot your computer. Use your [Windows®] Key at the bottom left hand corner of your keyboard if you have one; if not, press {[Alt] + [S]}. Then use the [Up Arrow] to select "Shut Down" and use your [Enter] key. Use your [Arrow Key] to select "Restart" and press [Enter]".

#### **Problem #3:**

- **Q: After installing the mouse driver and rebooting, my mouse will not work. How do I change the mouse driver without mouse control?**
- **A: see Problem #2**

### **Problem #4:**

- **Q: Why does my external mouse not work with my laptop computer?**
- **A:** You may have to disable the onboard mouse in order to use an external mouse. Try looking in your CMOS or BIOS in order to disable the onboard mouse. If you do not have this option or do not know how to get into your BIOS or CMOS, please follow the instructions in your computer manual or call the computer dealer/ technical support for your computer.

**En**

# **How To Use Your Mouse**

### **Care for Your Mouse**

Maintenance of your Belkin (ball-style) Mouse is important. It is designed to provide years of trouble-free service. A self-cleaning ball cage helps prevent dust and lint from building up around the ball. However, if the pointer should skip or move abnormally on-screen, we recommend you clean your mouse manually.

- a. First, turn the retainer ring counter clockwise to remove the ball
- b. Wipe the ball with a clean lint-free cloth
- c. Blow into the ball cage to dislodge any dust and lint. If there is build-up on the rubber rollers inside the ball cage, clean them using a cotton swab, lightly soaked with isopropyl alcohol to remove any debris.
- User maintenance is not required on optical model mice.

### **Get to know your options!**

Programming your scroll wheel couldn't get any easier. On the bottom right-hand corner of your screen, you will find a yellow box with an orange triangle in it. Click on it, then click "Open".

Starting with the Universal Scroll section, you will be allowed to choose and restrict the direction your mouse can scroll. "X-Scroll" and "Y-Scroll" are already selected for you. This allows you to scroll left/right and up/down, respectively. Clicking off the "X-Scroll" restricts scrolling to up and down only, while clicking off the "Y-Scroll" sets scrolling for left and right only. Clicking off both disables the scrolling features of the wheel.

The "Direction Reverse" field will reverse your scroll direction. Clicking it, depressing the wheel, and moving your mouse to the left lets you scroll to the right (and vice versa).

Your MiniScroller Optical Mouse will let you scroll by lines or by pages. Choosing to scroll by page is recommended for larger documents that you need to browse quickly. Clicking the scroll wheel once starts the "Auto Browse" mode, in which the appearance of the arrow changes to a dot with four arrows directed away from it. Moving the mouse in the direction that you wish to browse scrolls the page in that direction. Scrolling speed is also adjustable in this mode: the further the pointer gets from your original point, the faster the scrolling occurs.

**En**

# **Software Uninstall**

### **Removing the mouse software from your computer.**

**WARNING: To avoid damage, turn your computer off before plugging or unplugging any pointing devices.**

## **Windows® 98 and higher**

## **Miniscroller Optical Mouse:**

- a. Click on "Start", then click on "Programs"
- b. Click on "Browser Mouse"
- c. Click on "Uninstall"

### **Miniscroller Ball Mouse:**

First, it will be necessary to close the "Mouse Control Panel". Click the "X" button in the upper right hand corner of the "Mouse Control Panel" window. When asked if you are sure if you want to quit the "Mouse Control", click "Yes". Now you are ready to begin the uninstall process.

- a. Select "Start".
- b. Select "Settings".
- c. Select "Control Panel".
- d. Select "Add/Remove Programs".
- e. Select "Belkin Mouse Driver", then click "Add/Remove".
- f. You will be asked if you are sure if you want to remove "Browser Mouse" and all of its components. Click "Yes".
- g. The uninstall process will begin. Follow the on-screen instructions to complete the process.

# **Information**

## **FCC Statement**

## **DECLARATION OF CONFORMITY WITH FCC RULES FOR ELECTROMAGNETIC COMPATIBILITY**

We, Belkin Components, of 501 West Walnut Street, Compton CA 90220, declare under our sole responsibility that the product series: F8E841-BLK and F8E882-OPT

to which this declaration relates:

Complies with Part 15 of the FCC Rules. Operation is subject to the following two conditions: (1) this device may not cause harmful interference, and (2) this device must accept any interference received, including interference that may cause undesired operation.

## **CE Declaration of Conformity**

We, Belkin Components, declare under our sole responsibility that the F8E812, F8E841-BLK and F8E882-OPT, to which this declaration relates, is in conformity with Generic Emissions Standard EN50081-1 and with Generic Immunity Standard EN50082-1 1992.

### **Belkin Components Limited Lifetime Product Warranty**

Belkin Components warrants this product against defects in materials and workmanship for its lifetime. If a defect is discovered, Belkin will, at its option, repair or replace the product at no charge provided it is returned during the warranty period, with transportation charges prepaid, to the authorized Belkin dealer from whom you purchased the product. Proof of purchase may be required.

This warranty does not apply if the product has been damaged by accident, abuse, misuse, or misapplication; if the product has been modified without the written permission of Belkin; or if any Belkin serial number has been removed or defaced.

THE WARRANTY AND REMEDIES SET FORTH ABOVE ARE EXCLUSIVE IN LIEU OF ALL OTHERS, WHETHER ORAL OR WRITTEN, EXPRESSED OR IMPLIED. BELKIN SPECIFICALLY DISCLAIMS ANY AND ALL IMPLIED WARRANTIES, INCLUDING, WITHOUT LIMITATION, WARRANTIES OF MERCHANTABILITY AND FITNESS FOR A PARTICULAR PURPOSE.

No Belkin dealer, agent, or employee is authorized to make any modification, extension, or addition to this warranty.

BELKIN IS NOT RESPONSIBLE FOR SPECIAL, INCIDENTAL, OR CONSEQUENTIAL DAMAGES RESULTING FROM ANY BREACH OF WARRANTY, OR UNDER ANY OTHER LEGAL THEORY, INCLUDING BUT NOT LIMITED TO LOST PROFITS, DOWNTIME, GOODWILL, DAMAGE TO OR REPROGRAMMING, OR REPRODUCING ANY PROGRAM OR DATA STORED IN OR USED WITH BELKIN PRODUCTS.

Some states do not allow the exclusion or limitation of incidental or consequential damages or exclusions of implied warranties, so the above limitations of exclusions may not apply to you. This warranty gives you specific legal rights, and you may also have other rights that vary from state to state.

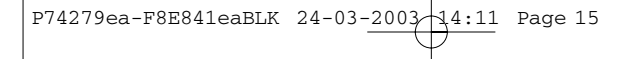

**En**

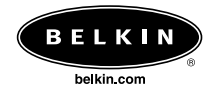

#### *Belkin Corporation*

501 West Walnut Street • Compton • CA • 90220-5221 • USA Tel +1 310 898 1100 Fax +1 310 898 1111

#### *Belkin Components, Ltd.*

Express Business Park • Shipton Way • Rushden • NN10 6GL • United Kingdom Tel +44 (0) 1933 35 2000 Fax +44 (0) 1933 31 2000

#### *Belkin Components B.V.*

Starparc Building • Boeing Avenue 333 • 1119 PH Schiphol-Rijk • The Netherlands Tel +31 (0) 20 654 7300 Fax +31 (0) 20 654 7349

#### *Belkin GmbH*

Hanebergstrasse 2 80637 München, Germany Tel +49 (0) 89 / 1434 05-0 Fax +49 (0) 89 / 143405-100

### *Belkin Components, Ltd.*

7 Bowen Cresent • West Gosford • NSW 2250 • Australia Tel +61 (2) 4372 8600 Fax +61 (2) 4325 4277

### *Free Technical support*

Tel: 00800 22355460 e-mail: eurosupport@belkin.com

© 2003 Belkin Components. All rights reserved. All trade names are registered trademarks of respective manufacturers listed.

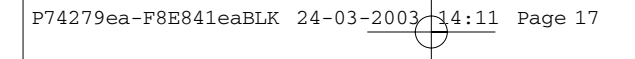

**En**

# **Information Importante**

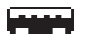

Connecteur USB Le connecteur USB est compatible avec Windows® 98, Windows®2000, Windows® ME e Windows®XP

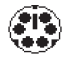

**Connecteur PS/2**

Le connecteur PS/2 est compatible avec Windows® 98, NT et 2000.

# **Introduction**

### **1.1 LA SOURIS MINISCROLLER DE BELKIN**

Merci d'avoir choisi la souris MiniScroller de Belkin, une souris révolutionnaire conçue pour les utilisateurs des ordinateurs complexes d'aujourd'hui. Vous trouverez non seulement que cette souris est facile à utiliser, mais qu'elle est également incroyablement polyvalente.

La souris est équipée d'une molette de défilement qui vous permet de vous déplacer avec fluidité sur les sites web que vous visitez ou dans vos documents et ceci sans utiliser la barre de défilement. La molette de la souris optique MiniScroller réduit également les mouvements, ce qui provoque moins de tension au niveau du poignet et facilite la navigation dans vos programmes. Le défilement dans quatre directions vous donne des options d'affichage supplémentaires. Vous pouvez faire défiler horizontalement ou verticalement d'un seul clic de la molette. Vous disposez même de plusieurs vitesses de défilement. Naviguer rapidement ou lentement : c'est vous qui décidez ! La commande de zoom d'un seul clic vous permet de contrôler la fonction de zoom du système Windows que vous utilisez. Vous pouvez désormais agrandir ou réduire la partie de l'écran que vous affichez.

Dès que le logiciel est installé sur votre ordinateur, vous pouvez programmer le bouton du milieu (roulette de défilement) pour exécuter les fonctions suivantes : **"Double-clic du bouton gauche"**

- 
- **"Touches F1 à F12"**
- **"Touche « Enter » (Entrée)"**
- **"Touche « Page Up » (Page Préc)"**
- **"Touche « Page Down » (Page Suiv)"**
- **"Touche « Home » (Début)**
- **"Touche « End » (Fin)"**

Ces touches peuvent être utilisées au lieu de vos options de défilement.

**La souris Miniscroller Optique**

Par terre, sur votre jambe… essayez-la où vous voulez. Vous serez étonné par la précision de la souris optique MiniScroller. Elle se déplace avec moins d'à-coups que les autres souris sur leurs tapis traditionnels. Plus besoin désormais de tapis pour obtenir des performances optimales, ce qui est parfait pour les utilisateurs qui manquent d'espace.

Vous n'aurez plus besoin de nettoyer sans arrêt la souris optique MiniScroller puisqu'elle n'a pas de boule en caoutchouc qui ramasse la poussière et les débris à chaque utilisation. Ce périphérique sans entretien continue à se déplacer avec précision et sans à-coup.

**Amusez-vous et merci d'avoir choisi Belkin !**

**Fr**

# **Installation matériel**

## **2.1 Installation du logiciel**

Vous pouvez brancher votre souris soit dans un port souris PS/2 ou un port USB (Bus série universel). Pour vérifier, regardez à l'arrière de votre ordinateur pour le port qui est destiné à votre souris. Dans la plupart des cas, le mot MOUSE est marqué à côté du connecteur PS/2. Si vous n'êtes toujours pas certain, consultez le guide d'utilisation de votre ordinateur. Si votre ordinateur est doté d'un port pour souris PS/2, retirez simplement l'adaptateur PS/2-USB de l'extrémité du connecteur avant de brancher la souris dans l'ordinateur.

### **Installation PS/2**

- a. Assurez-vous que l'ordinateur est hors tension.
- b. Localisez le port de la souris PS/2 à l'arrière de votre ordinateur.
- c. Branchez la souris dans le port approprié suggéré ci-dessus. Vérifiez sur la boîte d'emballage les ports supportés.
- d. Mettez votre ordinateur sous tension. À ce niveau, votre souris fonctionne avec le système d'exploitation intégré Microsoft®.
- **Remarque** : Pour vous servir des fonctions supplémentaires de votre bouton du milieu, vous devez installer le logiciel inclus.

# **Installation matériel (suite)**

### **Installation USB**

- a. Repérez le port du bus série universel (USB) situé à l'arrière de votre ordinateur.
- b. Branchez la souris dans le port. Vérifiez sur la boîte d'emballage les types de ports qui peuvent être utilisés.
- c. Parfois, lors de la connexion de la souris dans un port USB, Windows détectera la souris et lancera l'Assistance d'ajout de nouveau matériel. S'il ne le fait pas, passez à, ci-dessous. Si l'Assistant apparaît, suivre les instructions à l'écran.
	- 1. Il peut vous être demandé d'insérer le disque du logiciel Windows®.
	- 2. Insérez le disque dans le lecteur de disquette.
	- 3. Le lecteur et le CD démarreront automatiquement. Confirmez qu'il s'agit du lecteur en cours (par exemple: A:\).
	- 4. Puis cliquez sur **« OK »**.
	- 5. Le fichier destiné à supporter la souris USB sera copié sur votre ordinateur.
- d. À ce niveau, votre souris fonctionne avec le système d'exploitation intégré Microsoft®.

**Remarque:** Pour utiliser les fonctions supplémentaires du bouton du milieu, vous devez installer le logiciel inclus.

**Fr**

# **Installation du logiciel**

### **Marche à suivre pour paramétrer votre souris**

**Important : Avant d'installer le logiciel MiniScroller™ , il est fortement recommandé que vous ôtiez tous les pilotes de souris. NE PAS ÔTER LES PILOTES DE SOURIS WINDOWS® PAR DÉFAUT.** 

**AVERTISSEMENT :** Pour éviter tout dégât, mettez votre ordinateur hors tension avant de brancher ou de débrancher tout dispositif de pointage.

### **Installation Windows® 95, Windows® 98 et Windows NT®.**

- a. Insérez la disquette MiniScroller™ dans le lecteur A: ou B:.
- b. Cliquez sur « Start » (Démarrer) dans le coin inférieur gauche de votre écran.
- c. Ensuite, cliquez sur « Run » (Exécuter).
- d. Tapez « A\:setup » (ou « B\:setup») puis cliquez sur « OK ».
- e. Suivez les instructions à l'écran pour terminer l'installation du MiniScroller™.
- f. Pour que tout fonctionne correctement :
	- 1. Cliquez deux fois sur « Next » (Suivant)
	- 2. Tapez votre nom et le nom de la société, puis cliquez sur « Next » (Suivant).
	- 3. Cliquez deux fois encore sur « Next » (Suivant)
	- 4. Précisez si vous utilisez une connexion USB ou PS/2 (reportez-vous à la section 2.1), puis cliquez sur « OK ».
	- 5. Sélectionnez « Yes » (Oui) lorsqu'on vous demande si vous voulez redémarrer votre ordinateur maintenant puis cliquez sur Finish (Terminer).

# **Dépannage**

### **Problème n° 1**

- **Q: J'ai accès à Windows® ou au mode sans échec (Safe Mode) mais je suis incapable d'utiliser la souris.**
- **R:** Si vous disposez de plusieurs pilotes, il se peut que l'ordinateur soit amorcé en mode sans échec ou que la souris ne fonctionne pas du tout. Pour résoudre ce problème, vous devez supprimer les pilotes en trop. Si vous utilisez une souris PS/2, le pilote doit indiquer qu'elle utilise un pilote PS/2. Si vous utilisez une souris USB, le pilote doit indiquer qu'elle utilise un pilote USB. Ouvrez la fenêtre « Mouse Properties » (Propriétés de la souris) en cliquant sur « Start » (Démarrer), « Settings » (Paramètres), « Control Panel » (Panneau de configuration), « Mouse » (Souris), puis cliquez sur l'onglet « General » (Général). Il vous indique le pilote actuellement reconnu par Windows. S'il est différent de celui de la souris qui est branchée, vous devez supprimer ce pilote et installer celui qui convient.

### **Problème n° 2**

- **Q: Si j'ai plus d'un pilote de souris, comment puis-je supprimer ceux qui sont de trop si je n'ai pas accès à la souris? Comment démarrer en mode Windows® normal ?**
- **R:** Appuyez sur la touche Windows® située à gauche au bas de votre clavier si vous en avez une.

Ensuite, utilisez la flèche vers le haut pour sélectionner « Settings » (Paramètres) puis la flèche vers la droite pour sélectionner « Control Panel » (Panneau de configuration) et appuyez sur « Enter » (Entrée).

Ces étapes vous amènent au « Control Panel » (Panneau de configuration) à partir duquel vous avez accès au « Device Manager » (Gestionnaire de périphériques). Ce gestionnaire affiche des informations sur le type de matériel et l'état des pilotes et permet de modifier les paramètres.

Une fois rendu au panneau de configuration, utilisez la flèche vers le haut ou vers le bas pour sélectionner « System » (Système) puis appuyez sur « Enter » (Entrée). Dans la fenêtre « System Properties » (Propriétés Système), utilisez la flèche pointant vers la droite pour sélectionner « Device Manager » (Gestionnaire de périphériques). Ensuite, appuyez sur la touche de tabulation pour passer à la rubrique « Computer » (Ordinateur) puis descendez jusqu'à ce que « Mouse » (Souris) apparaisse en surbrillance. Utilisez la flèche droite pour afficher les éléments qui s'y rattachent puis sélectionnez le pilote voulu.

**Fr**

# **Dépannage (Suite)**

Après avoir choisi le pilote de votre souris, vous pouvez le supprimer ou le modifier.

Pour supprimer le pilote que vous avez sélectionné, appuyez sur la touche de tabulation jusqu'à ce que vous arriviez à l'onglet « Remove » (Supprimer) puis appuyez sur « Enter » (Entrée). Cela supprimera le pilote. Utilisez les touches avec flèche pour sélectionner tout autre pilote et répétez le processus jusqu'à ce qu'il ne reste plus qu'un seul pilote. Même si ce n'est pas le bon pilote, vous pouvez l'utiliser et le remplacer par un autre.

Après avoir supprimé ou remplacé le pilote de souris, utilisez la touche de tabulation pour sélectionner « Close » (Fermer) puis appuyez sur « Enter » (Entrée). Vous devrez ensuite redémarrer votre ordinateur. Appuyez sur la touche Windows® à gauche au bas de votre clavier si vous en avez une. Sinon, appuyez sur « Alt + S » puis à l'aide de la flèche vers le haut, sélectionnez « Shut Down » (Arrêter) et appuyez sur « Enter » (Entrée). Utilisez la touche avec flèche pour sélectionner « Restart » (Redémarrer) et appuyez sur « Enter » (Entrée).

### **Problème n° 3**

- **Q: Après avoir installé le pilote de souris et redémarré mon ordinateur, la souris ne fonctionne toujours pas. Comment puis-je changer de pilote de souris si je n'ai pas accès à la souris ?**
- **R:** Reportez-vous au problème n° 2

#### **Problème n° 4**

- **Q: Pourquoi ma souris externe ne fonctionne-t-elle pas avec mon ordinateur portatif ?**
- **R:** Vous devrez peut-être désactiver la souris intégrée pour pouvoir utiliser la souris externe. Essayez de vérifier les paramètres CMOS ou BIOS pour désactiver la souris intégrée. Si vous n'avez pas cette option ou si vous ne savez pas comment accéder à ces paramètres, suivez les instructions de votre manuel ou communiquez avec votre vendeur d'ordinateur ou le service de soutien technique.

# **Comment vous servir de votre souris**

### **Entretien de votre souris**

L'entretien de votre souris Belkin™ est important (modèle avec boule uniquement). Elle a été conçue pour fonctionner sans problème pendant des années.

Une cage de retenue de boule autonettoyante empêche l'accumulation de poussières et de charpies autour de la boule. Cependant, si le pointeur saute ou se déplace anormalement à l'écran, nous vous recommandons de nettoyer manuellement votre souris.

- a. Tournez d'abord l'anneau de retenue dans le sens inverse des aiguilles d'une montre pour enlever la boule.
- b. Ensuite, essuyez la boule à l'aide d'un chiffon sans charpie.
- c. Puis, soufflez dans la cage pour éliminer toute poussière ou charpie. S'il y a accumulation sur les billes de caoutchouc à l'intérieur de la cage, enlevez-la à l'aide d'un bâtonnet ouaté légèrement imbibé d'alcool isopropylique.
- d. L'entretien utilisateur n'est pas requis pour le modèle de souris optique.

#### **Faites connaissances avec vos options !**

La programmation de la molette de défilement ne saurait être plus simple. Dans l'angle inférieur droit de l'écran se trouve une case jaune avec un triangle orange. Cliquez dessus, puis sur « Open » (Ouvrir). En commençant par la section « Universal Scroll » (Défilement universel), vous pourrez choisir et limiter la direction du défilement de la souris. Les options « X-Scroll » (Défilement X) et « Y-Scroll » (Défilement Y) sont déjà sélectionnées. Ceci vous permet de faire défiler respectivement vers la gauche/la droite et vers le haut/le bas. Si vous désélectionnez « X-Scroll » (Défilement X), vous limitez le défilement au haut et au bas uniquement. Si vous désélectionnez « Y-Scroll » (Défilement Y) seul le défilement vers la gauche et vers la droite est autorisé.

Si vous désélectionnez les deux, les fonctions de défilement de la molette sont désactivées. Le champ « Direction Reverse » (Direction inverse) inverse la direction du défilement. Lorsque vous cliquez dessus, en appuyant sur la molette et en déplaçant la souris vers la gauche, vous faites défiler vers la droite (et inversement).

La souris optique MiniScroller vous permet de faire défiler les documents ligne par ligne ou page par page. Nous vous conseillons le défilement par page pour les documents volumineux que vous devez parcourir rapidement. Cliquez une fois sur la molette de défilement pour lancer le mode « Auto Browse » (Parcours automatique). La flèche se transforme en point avec quatre flèches qui en partent. Déplacez la souris dans la direction que vous souhaitez pour faire défile la page dans cette direction. Dans ce mode, vous pouvez également ajuster la vitesse de défilement : plus le pointeur s'éloigne du point d'origine, plus le défilement est rapide.

**Fr**

# **Désinstallation**

### **Suppression du logiciel de la souris de votre ordinateur**

#### **AVERTISSEMENT**

Pour éviter tout dégât, mettez votre ordinateur hors tension avant de brancher ou de débrancher tout dispositif de pointage.

### **Windows® 98 et versions ultérieures**

## **Souris à boule MiniScroller:**

Fermez d'abord le « Mouse Control Panel » (Panneau de configuration de la souris). Pour ce faire, cliquez sur le bouton « X » situé dans le coin supérieur droit de la fenêtre. Lorsqu'on vous demande si vous êtes certain de vouloir quitter cette fenêtre, cliquez sur « Yes » (Oui). Vous êtes maintenant prêt à commencer le processus de désinstallation.

- a. Sélectionnez « Start » (Démarrer).
- b. Sélectionnez « Settings » (Paramètres).
- c. Cliquez sur « Control Panel » (Panneau de configuration).
- d. Sélectionnez « Add/Remove Programs » (Ajout/Suppression de programmes).
- e. Sélectionnez « Belkin Mouse Driver » (Pilote souris Belkin) puis cliquez sur « Add/Remove » (Ajouter/Supprimer).
- f. On vous demandera si vous êtes certain de vouloir supprimer la souris du navigateur «Browser Mouse» et tous ses composants. Cliquez sur « Yes » (Oui).
- g. Le processus de désinstallation commencera. Suivez les instructions à l'écran jusqu'à la fin du processus.

#### **Souris optique MiniScroller:**

- a. Cliquez sur « Start » (Démarrer), puis sur « Programs » (Programmes).
- b. Cliquez sur « Browser Mouse » (Souris de navigateur).
- c. Cliquez sur « Uninstall » (Désinstaller).

# **Information**

### **Réglementation FCC**

## **DECLARATION DE CONFORMITE AVEC LES REGLES FCC POUR LA COMPATIBILITE ELECTROMAGNETIQUE**

Nous, Belkin Components, sis au 501 West Walnut Street, Compton CA 90220, déclarons sous notre seule responsabilité que le produit

F8E841-BLK / F8E882-OPT

auquel se réfère la présente déclaration, est conforme à la partie XV des règles FCC. Le fonctionnement doit remplir les deux conditions suivantes : (1) ce périphérique ne doit pas causer d'interférences nuisibles et (2) ce périphérique doit accepter toute interférence reçue, y compris les interférences pouvant entraîner un fonctionnement non désiré.

## **Déclaration de conformité CE**

Nous, Belkin Components, déclarons sous notre seule responsabilité que le F8E812 / F8E841-BLK / F8E882-OPT auquel se réfère la présente déclaration est conforme à la norme sur les émissions génériques EN55022: +A1: +A2 et à la norme sur l'immunité générique EN 50082-1 1997.

### **Garantie produit limitée à vie de Belkin Components**

Belkin garantit ce produit à vie contre tout défaut de matériau et de fabrication. Si l'appareil s'avère défectueux, Belkin Components le réparera ou le remplacera gratuitement, à sa convenance, à condition que le produit soit retourné, port payé, pendant la durée de la garantie, au distributeur Belkin agréé auquel le produit a été acheté. Une preuve d'achat peut être exigée.

La présente garantie est caduque si le produit a été endommagé par accident, abus, usage impropre ou mauvaise application, si le produit a été modifié sans autorisation écrite de Belkin, ou si un numéro de série Belkin a été supprimé ou rendu illisible.

LA GARANTIE ET LES VOIES DE RECOURS MENTIONNÉES FONT FOI EXCLUSIVEMENT ET REMPLACENT TOUTES LES AUTRES, ORALES OU ÉCRITES, EXPLICITES OU IMPLICITES. BELKIN REJETTE EXPRESSÉMENT TOUTES LES GARANTIES IMPLICITES, Y COMPRIS MAIS SANS RESTRICTION, LES GARANTIES AFFÉRENTES À LA QUALITÉ LOYALE ET MARCHANDE ET À LA POSSIBILITÉ D'UTILISATION À UNE FIN DONNÉE.

Aucun revendeur, représentant ou employé de Belkin n'est habilité à apporter des modifications ou adjonctions à la présente garantie, ni à la proroger.

BELKIN N'EST PAS RESPONSABLE DES DOMMAGES SPÉCIAUX, DIRECTS OU INDIRECTS, DÉCOULANT D'UNE RUPTURE DE GARANTIE, OU EN VERTU DE TOUTE AUTRE THÉORIE JURIDIQUE, Y COMPRIS MAIS SANS RESTRICTION LES PERTES DE BÉNÉFICES, TEMPS D'ARRÊT, FONDS DE COMMERCE, REPROGRAMMATION OU REPRODUCTION DE PROGRAMMES OU DE DONNÉES MÉMORISÉS OU UTILISÉS AVEC DES PRODUITS BELKIN OU DOMMAGES CAUSÉS À CES PROGRAMMES OU À CES DONNÉES.

**Fr**

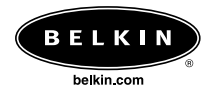

#### *Belkin Corporation*

501 West Walnut Street • Compton • CA • 90220-5221 • Etats-Unis Tel +1 310 898 1100 Fax +1 310 898 1111

#### *Belkin Components, Ltd.*

Express Business Park • Shipton Way • Rushden • NN10 6GL • • Royaume-Uni Tel +44 (0) 1933 35 2000 Fax +44 (0) 1933 31 2000

#### *Belkin Components B.V.*

Starparc Building • Boeing Avenue 333 • 1119 PH Schiphol-Rijk • Pays-Bas Tel +31 (0) 20 654 7300 Fax +31 (0) 20 654 7349

#### *Belkin GmbH*

Hanebergstrasse 2 80637 München, Allemagne Tel +49 (0) 89 / 1434 05-0 Fax +49 (0) 89 / 143405-100

## *Belkin Components, Ltd.*

7 Bowen Cresent • West Gosford • NSW 2250 • Australie Tel +61 (2) 4372 8600 Fax +61 (2) 4325 4277

## *Free Technical support*

Tel: 00800 22355460 e-mail: eurosupport@belkin.com

© 2003 Belkin Components. Tous droits réservés. Toutes les raisons commerciales sont des marques déposées de leurs fabricants respectifs. P73429ea

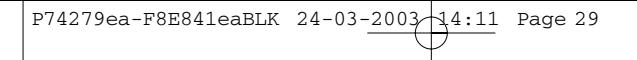

**Fr**

# **Wichtige Hinweise**

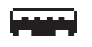

**USB-Stecker**

Der USB-Stecker ist mit Windows® 98, Windows® 2000, Windows ME® und Windows XP® kompatibel.

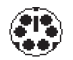

**PS/2-Anschluß**

Der PS/2-Stecker ist mit Windows® 98, NT und 2000 kompatibel.

## **Einführung**

## **1.1 INFOS ZU IHRER NEUEN MAUS**

Herzlichen Glückwunsch zum Kauf Ihrer neuen Belkin MiniScroller-Maus, der bahnbrechenden Maus für den anspruchsvollen Anwender.

Ihre neue Maus ist besonders leichtgängig und bietet vielseitige Funktionen. Probieren Sie sie auf dem Boden, dem Lampenschirm oder auf dem Bein aus, oder wo immer Sie möchten: Die Präzision der optischen MiniScroller-Maus wird Sie begeistern.

In der Handhabung ist sie jeder herkömmlichen Mausmatten-Maus überlegen. Überhaupt können Sie für eine optimale Leistung auf die Mausmatte verzichten: optimal für Schreibtische mit kleiner Arbeitsfläche.Auch eine regelmäßige Reinigung ist bei der optischen MiniScroller-Maus nicht erforderlich, da sie ohne die Gummikugel auskommt, die permanent Schmutz aufliest. Das wartungsfreie Gerät steht für dauerhafte Präzision und Leichtgängigkeit.

Die Maus ist mit einem Mausrad ausgestattet, mit dem Sie ohne Bildlaufleiste schnell durch Websites und Dokumente navigieren. Mit dem Mausrad entlasten Sie Ihr Handgelenk und navigieren leichter und bequemer durch Ihre Anwendungen. Der Bildlauf in vier Richtungen bietet Ihnen zusätzliche Anzeigemöglichkeiten.

Mit einem Radklick durchlaufen Sie Ihr Dokument vertikal oder horizontal. Selbst die Ablaufgeschwindigkeit ist variabel. Sie legen selbst fest, wie schnell Sie sich bewegen. Mit dem Eintasten-Zoom kontrollieren Sie die Zoom-Funktion Ihres Windows-Systems und verstellen die Bildgröße im Handumdrehen.

Nach der Installation der Software kann die mittlere Taste der Maus (das Mausrad) so programmiert werden, daß sie die gleiche Funktion erfüllt wie eine der folgenden Tasten:

**Doppelklicken mit der linken Maustaste F1 bis F12 Eingabetaste BILD AUF-Taste BILD AB-Taste Pos1-Taste Ende-Taste**

Sie können eine dieser Aufgaben anstelle der Bildlaufoptionen einstellen.

**Wir wünschen Ihnen viel Freude mit Ihrem neuen Belkin-Produkt!**

**De**

# **Hardware-Installation**

## **2.1 Hardware-Installation**

Sie können die Maus wahlweise an einen PS/2-Mausanschluß oder an einen USB-Anschluß anschließen. Suchen Sie an der Rückseite des Computers nach dem Anschluß für die Maus. Bei einigen PCs ist die PS/2-Buchse mit "MOUSE" bzw. "MAUS" gekennzeichnet. Wenn Sie nicht genau wissen, welchen Anschluß Sie verwenden können, bietet Ihr Computerhandbuch entsprechende Informationen.

Für den Anschluß der Maus an die USB-Schnittstelle ziehen Sie einfach den PS/2-auf-USB-Adapter vom Stecker ab und stecken dann das Mauskabel in den Computer.

### **PS/2-Installation**

- a) Stellen Sie sicher, daß der Computer heruntergefahren und abgeschaltet ist.
- b) Suchen Sie an der Rückseite des Computers nach dem PS/2-Mausanschluß.
- c) Schließen Sie die Maus am entsprechenden Anschluß, wie oben beschrieben, an. Sehen Sie auf der Mausverpackung nach, welchen Anschluß die Maus unterstützt.
- d) Schalten Sie den Computer ein. Jetzt wird die Maus durch das Microsoft® Betriebssystem gesteuert.

**Hinweis:** Um die Zusatzfunktionen der mittleren Maustaste zu nutzen, müssen Sie die enthaltene Software installieren.

# **Hardware-Installation (Fortsetzung)**

## **USB-Installation**

- a) Suchen Sie den USB-Anschluß an der Computerrückseite.
- b) Schließen Sie die Maus an. Sehen Sie auf der Mausverpackung nach, welche Anschlüsse die Maus unterstützt.
- c) Manchmal erkennt Windows, daß Sie die Maus an eine USB-Schnittstelle angeschlossen haben, und startet den "Add New Hardware Wizard" (Hardware-Assistenten). Geschieht dies nicht, fahren Sie mit Schritt d.) fort. Wird der Assistent geöffnet, folgen Sie den Anweisungen auf dem Bildschirm.
	- 1. Sie werden eventuell aufgefordert, die Treiberdiskette mit der Windows®- Software einzulegen.
	- 2. Legen Sie die Treiberdiskette in das Laufwerk ein.
	- 3. Laufwerk und Treiberdiskette werden automatisch angezeigt. Bestätigen Sie das aktuelle Laufwerk (z. B. A:\).
	- 4. Klicken Sie dann auf "OK".
	- 5. Die Datei zur Unterstützung der USB-Maus wird auf die Festplatte kopiert.
- d.) Jetzt wird die Maus durch das Microsoft® Betriebssystem gesteuert.

**Hinweis:** Um die Zusatzfunktionen der mittleren Maustaste zu nutzen, müssen Sie die enthaltene Software installieren.

**De**

# **Software-Installation**

### **Schritt-für-Schritt-Anleitung zur Konfiguration Ihrer Maus**

**Wichtig: Vor der Installation der MiniScroller™-Software sollten Sie unbedingt alle Maustreiber von anderen Herstellern entfernen. Entfernen Sie jedoch nicht den Standardmaustreiber von Windows®.**

**WARNUNG: Um Schäden an Ihrer Hardware zu vermeiden, schalten Sie den Computer unbedingt ab, bevor Sie Zeigegeräte (z.B. eine Maus) anschließen oder wieder entfernen.**

### **Installation für Windows® 95, Windows® 98 und Windows NT®**

- a) Legen Sie die MiniScroller™-Diskette in das Laufwerk A: bzw. B: ein.
- b) Klicken Sie auf die Schaltfläche "Start" links unten auf dem Bildschirm.
- c) Klicken Sie dann auf "Run" (Ausführen).
- d) Geben Sie folgendes ein: "A\: setup (bzw. "B\: setup), und klicken Sie auf "OK".
- e) Folgen Sie den Anweisungen auf dem Bildschirm, um die MiniScroller™-Software zu installieren.
- f) Führen Sie folgende Schritte zur Konfiguration der Maus durch:
	- 1. Klicken Sie die nächsten beiden Male auf "Next" (Weiter).
	- 2. Geben Sie Ihren Namen und Ihre Firma ein, und klicken Sie dann auf "Next" (Weiter).
	- 3. Klicken Sie die nächsten beiden Male wieder auf "Next" (Weiter).
	- 4. Geben Sie an, ob Sie eine USB- oder PS/2-Verbindung verwenden (vgl. Abschnitt 2.1). Klicken Sie auf "OK".
	- 5. Wählen Sie "Yes, I want to restart my computer" ("Den Computer jetzt neu starten? Ja."). Klicken Sie dann auf "Finish" ("Beenden").

# **Fehlersuche**

#### **Problem # 1**

- **F: Ich kann Windows® laden oder zumindest im geschützten Modus arbeiten, aber die Maus funktioniert nicht.**
- **A:** Wenn Sie mehrere Treiber verwenden, kann dies dazu führen, dass der Computer nur im geschützten Modus startet oder dass die Maus nicht funktioniert. Daher müssen Sie die überzähligen Treiber deinstallieren. Wenn Sie mit einer PS/2-Maus arbeiten, beachten Sie, dass der PS/2-Treiber installiert werden muss. Wenn Sie mit einer USB-Maus arbeiten, muss der USB-Treiber installiert werden. Wählen Sie "Start" > "Einstellungen" > "Systemsteuerung" > "Maus", und klicken Sie im Fenster "Eigenschaften von Maus" auf die Registerkarte "Allgemein". Hier wird angezeigt, welchen Treiber Windows derzeit nutzt. Wenn dies nicht der Treiber für die angeschlossene Maus ist, müssen Sie ihn deinstallieren und den richtigen Treiber installieren.

#### **Problem # 2**

- **F: Frage: Wenn mehrere Maustreiber installiert sind, wie entferne ich den Treiber ohne die Maus? Wie kann ich Windows® wieder im normalen Modus starten?**
- **A:** Drücken Sie die Windows®-Taste unten links auf der Tastatur, soweit vorhanden, andernfalls Alt + S. Dies entspricht dem Wählen der START-Schaltfläche unter Windows® 95. Wählen Sie dann mit der oberen Pfeiltaste "Settings" (Einstellungen) aus, dann mit der rechten Pfeiltaste "Control Panel" (Systemsteuerung), und drücken Sie die Eingabetaste.

Mit diesen Schritten gelangen Sie in die "Control Panel" (Systemsteuerung). Dort haben Sie Zugriff auf den "Device-Manager" (Geräte-Manager). Der Geräte-Manager zeigt den Treiberstatus und Treiberinformationen an. Dort können Sie auch die Einstellungen des Treibers ändern.

Im Fenster "Control Panel" (Systemsteuerung) wählen Sie mit der Nach-Obenbzw. der Nach-Unten-Taste die Option "System" aus. Drücken Sie dann die Eingabetaste. Wählen Sie in den "System Properties" (Systemeigenschaften) mit der rechten Pfeiltaste den "Device Manager" (Geräte-Manager) aus. Drücken Sie dann die Tabulatortaste, bis "Computer" aktiviert ist, und drücken Sie die untere Pfeiltaste, bis die Option "Maus" markiert ist.

Drücken Sie die rechte Pfeiltaste, bis der oder die Maustreiber ausgewählt sind. Jetzt können Sie den Maustreiber entfernen oder bearbeiten.

**De**

## **Fehlersuche (Fortsetzung)**

Um den ausgewählten Maustreiber zu entfernen, drücken Sie die Tabulatortaste, bis die Schaltfläche "Remove" (Entfernen) markiert ist. Drücken Sie dann die Eingabetaste. Dadurch wird der Treiber entfernt. Wählen Sie mit den Pfeiltasten die anderen Treiber aus, und wiederholen Sie den Vorgang, bis nur ein Treiber übrigbleibt. Selbst wenn dies der falsche Treiber ist, können Sie mit ihm Ihre Maus bedienen und so den gewünschten Maustreiber konfigurieren.

Nach dem Entfernen oder Ändern des Maustreibers drücken Sie die Tabulatortaste, bis "Close" (Schließen) markiert ist, und drücken Sie dann die Eingabetaste. Danach müssen Sie Ihren Computer neu starten. Drücken Sie hierzu die Windows®-Taste unten links auf der Tastatur, soweit vorhanden, andernfalls "Alt + S". Drücken Sie dann die obere Pfeiltaste, bis "Shut Down" (Beenden) ausgewählt ist, und drücken Sie die Eingabetaste. Wählen Sie mit den Pfeiltasten "Restart" (Neu starten), und drücken Sie die Eingabetaste.

#### **Problem # 3**

- **F: Frage: Ich habe den Maustreiber installiert und den Computer neu gestartet, aber meine Maus funktioniert nicht. Wie kann ich den Maustreiber ohne Hilfe der Maus wechseln?**
- **A:** siehe Problem # 2

#### **Problem # 4**

- **F: Warum funktioniert die externe Maus nicht, die an meinem Laptop angeschlossen ist?**
- **A:** Möglicherweise müssen Sie zuerst die integrierte Maus deaktivieren, damit Sie eine externe Maus verwenden können. Meistens kann die integrierte Maus im CMOS oder BIOS des Laptops deaktiviert werden. Wenn Sie diese Möglichkeit nicht haben oder nicht wissen, wie man das BIOS oder CMOS aufruft, befolgen Sie die Anweisungen im Computerhandbuch, oder fragen Sie Ihren Computerhändler oder Computerkundendienst um Rat.
# **Verwenden der Maus**

### **Pflege der Maus**

Achten Sie auf die richtige Pflege der Belkin™ Scroll-Maus (nur mit Mauskugel). Die Maus ist durch die solide und sorgfältige Verarbeitung auf langjährige Verwendung ausgelegt.

Die selbstreinigende Kugel verhindert das Festsetzen von Staub und Fasern. Springt der Mauszeiger oder bewegt er sich unnormal, sollten Sie die Maus manuell reinigen.

- Drehen Sie den Fassungsring im Uhrzeigersinn, und entnehmen Sie die Kugel.
- b) Wischen Sie die Kugel mit einem sauberen, fusselfreien Tuch ab.
- c) Blasen Sie in das Kugelgehäuse, um Staub und Faserrückstände zu entfernen. Befinden sich Ablagerungen auf den Gummirollen im Gehäuse, entfernen Sie den Schmutz mit einem Wattestäbchen und etwas Isopropylalkohol.
- d) Bei optischen Mäusen sind keine benutzerseitigen Pflegemaßnahmen erforderlich.

#### **Lernen Sie Ihre Möglichkeiten kennen!**

Einfacher kann man sich die Mausrad-Programmierung nicht vorstellen: Unten rechts auf dem Bildschirm befindet sich ein gelbes Feld mit einem orangefarbenen Dreieck. Klicken Sie darauf und dann auf "Öffnen". Im ersten Abschnitt, "Universal Scroll", können Sie die Richtung für den Mausbildlauf festlegen und eingrenzen. Standardmäßig sind die Optionen "X-Scroll" und "Y-Scroll" bereits markiert. Dadurch können Sie den Bildlauf nach rechts bzw. links und nach oben bzw. unten durchführen. Wenn Sie die Option "X-Scroll" deaktivieren, ist der Bildlauf auf die Vertikale beschränkt; wenn Sie "Y-Scroll" deaktivieren, auf die Horizontale. Wenn Sie beide Optionen deaktivieren, ist der Bildlauf mit dem Mausrad abgestellt. Wenn Sie die Option "Direction Reverse" markieren, wird der Bildlauf in umgekehrter Richtung durchgeführt. Wenn Sie danach das Rad drücken und die Maus nach links ziehen, wird das Bild nach rechts abgerollt (und umgekehrt). Sie können einstellen, ob der Bildlauf mit der optischen MiniScroller-Maus zeilen- oder seitenweise durchgeführt wird. Der seitenweise Bildlauf bietet sich für größere Dokumente an, die schnell abgerollt werden sollen. Wenn Sie das Mausrad einmal drücken, aktivieren Sie die "Automatische Navigation". Der Pfeil auf dem Bildschirm wird durch einen Punkt mit vier Pfeilspitzen ersetzt. Bewegen Sie die Maus in die Richtung, in die Sie navigieren möchten. Die Seite wird entsprechend abgerollt. In diesem Modus können Sie auch die Bildlaufgeschwindigkeit einstellen: Je weiter Sie den Mauszeiger von seinem Ausgangspunkt wegziehen, desto höher ist die Geschwindigkeit des Bildlaufs.

**De**

# **Deinstallieren der Software**

### **Entfernen der Maus-Software aus dem Computer**

**WARNUNG:** Um Schäden an Ihrer Hardware zu vermeiden, schalten Sie den Computer unbedingt ab, bevor Sie Zeigegeräte (z.B. eine Maus) anschließen oder wieder entfernen.

### **Windows® 98 (oder höher):**

#### **Mechanische MiniScroller-Maus:**

Zunächst muß das "Mouse Control Panel" (Maussteuerfeld in der Systemsteuerung) geschlossen werden. Klicken Sie auf das "X" (Fenster schließen) in der oberen rechten Ecke des Fensters. Wenn Sie gefragt werden, ob Sie das "Mouse Control Panel" (Maussteuerung) wirklich schließen möchten, klicken Sie auf "Yes" (Ja). Jetzt können Sie mit der Deinstallation beginnen.

- a) Wählen Sie "Start".
- b) Wählen Sie "Settings" (Einstellungen).
- c) Wählen Sie die Option "Control Panel" (Systemsteuerung).
- d) Wählen Sie "Add/Remove Programs" (Software).
- e) Wählen Sie "Belkin Mouse Driver" (Belkin-Maustreiber), und klicken Sie dann auf "Add/Remove" (Hinzufügen/Entfernen).
- f) Sie werden aufgefordert, die Deinstallation für "Browser Mouse" und die zugehörigen Komponenten zu bestätigen. Klicken Sie auf "Yes" (Ja).
- g) Die Deinstallation wird gestartet. Befolgen Sie die Anweisungen auf dem Bildschirm, um den Vorgang abzuschließen.

### **Optische MiniScroller-Maus:**

- a) Klicken Sie auf "Start" > "Programme".
- b) Klicken Sie auf "Browser Mouse" (Browser-Maus)
- c) Klicken Sie auf "Uninstall" (Deinstallieren).

# **Information**

### **FCC Erklärung**

# **ERKLÄRUNG DER KONFORMITÄT MIT DEN FCC-VORSCHRIFTEN ZUR ELEKTROMAGNETISCHEN VERTRÄGLICHKEIT**

Wir, Belkin Components, 501 West Walnut Street, Compton CA 90220, USA, erklären hiermit in alleiniger Verantwortung, daß der Artikel

F8E841-BLK / F8E882-OPT

auf den sich diese Erklärung bezieht, in Einklang mit Teil 15 der FCC-Vorschriften steht. Der Betrieb unterliegt den folgenden beiden Bedingungen: 1.) Dieses Gerät darf keine Störbeeinflussung verursachen. 2.) Dieses Gerät muß empfangene Störbeeinflussung akzeptieren, auch Störbeeinflussung, die unerwünschten Betrieb verursachen kann.

### **CE-Konformitätserklärung**

We, Belkin Components, declare under our sole responsibility that the F8E812 / F8E841-BLK / F8E882-OPT to which this declaration relates, is in conformity with Generic Emissions Standard EN 55022: +A1: +A2 and with Generic Immunity Standard EN 50082-1 1997.

#### **Begrenzte Belkin-Produktgarantie auf Lebenszeit**

Belkin Components gewährleistet hiermit, daß dieses Produkt während seiner gesamten Lebensdauer keine Material- und Verarbeitungsfehler aufweisen wird. Bei Feststellung eines Fehlers wird Belkin das Produkt nach eigenem Ermessen entweder kostenlos reparieren oder austauschen, sofern es während des Garantiezeitraums an den autorisierten Belkin-Händler zurückgegeben wurde, bei dem es gekauft wurde. Die Kosten für den Rücktransport zum Belkin-Händler sind vom Kunden zu tragen. Ein Kaufnachweis kann verlangt werden.

Diese Gewährleistung erstreckt sich nicht auf die Beschädigung des Produkts durch Unfall, mißbräuchliche, unsachgemäße oder fehlerhafte Verwendung oder Anwendung. Ebenso ist die Gewährleistung unwirksam, wenn das Produkt ohne schriftliche Genehmigung durch Belkin verändert wurde oder wenn eine Belkin-Seriennummer entfernt oder unkenntlich gemacht wurde.

DIE VORSTEHENDEN GEWÄHRLEISTUNGEN UND RECHTSBEHELFE SCHLIEßEN ALLE ANDEREN GEWÄHRLEISTUNGEN UND RECHTSBEHELFE - OB MÜNDLICH ODER SCHRIFTLICH, AUSDRÜCKLICH ODER KONKLUDENT - AUS UND TRETEN AN DEREN STELLE. BELKIN ÜBERNIMMT INSBESONDERE KEINERLEI KONKLUDENTE GEWÄHRLEISTUNGEN, U.A. AUCH KEINE GEWÄHRLEISTUNG DER EIGNUNG FÜR EINEN BESTIMMTEN ZWECK UND DER HANDELSÜBLICHEN QUALITÄT.

Kein Händler, Bevollmächtigter bzw. Vertreter oder Mitarbeiter von Belkin ist befugt, diese Gewährleistungsregelung in irgendeiner Weise abzuändern oder zu ergänzen.

BELKIN HAFTET NICHT FÜR BESONDERE, DURCH ZUFALL EINGETRETENE ODER FOLGESCHÄDEN AUFGRUND DER VERLETZUNG EINER GEWÄHRLEISTUNG ODER NACH MAßGABE EINER ANDEREN RECHTSLEHRE (U.A. FÜR ENTGANGENE GEWINNE, AUSFALLZEITEN, GESCHÄFTS- ODER FIRMENWERTEINBUßEN BZW. DIE BESCHÄDIGUNG, NEUPROGRAMMIERUNG ODER WIEDERHERSTELLUNG VON PROGRAMMEN ODER DATEN NACH SPEICHERUNG IN ODER NUTZUNG IN VERBINDUNG MIT BELKIN-PRODUKTEN).

**De**

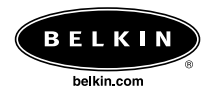

#### *Belkin Corporation*

501 West Walnut Street • Compton • CA • 90220-5221 • USA Tel +1 310 898 1100 Fax +1 310 898 1111

#### *Belkin Components, Ltd.*

Express Business Park • Shipton Way • Rushden • NN10 6GL • Großbritannien Tel +44 (0) 1933 35 2000 Fax +44 (0) 1933 31 2000

#### *Belkin Components B.V.*

Starparc Building • Boeing Avenue 333 • 1119 PH Schiphol-Rijk • Niederlande Tel +31 (0) 20 654 7300 Fax +31 (0) 20 654 7349

#### *Belkin GmbH*

Hanebergstrasse 2 80637 München, Deutschland Tel +49 (0) 89 / 1434 05-0 Fax +49 (0) 89 / 143405-100

#### *Belkin Components, Ltd.*

7 Bowen Cresent • West Gosford • NSW 2250 • Australien Tel +61 (2) 4372 8600 Fax +61 (2) 4325 4277

#### *Free Technical support*

Tel: 00800 22355460 e-mail: eurosupport@belkin.com

© 2003 Belkin Components. Alle Rechte vorbehalten. Alle Markennamen sind eingetragene Warenzeichen der angegebenen Hersteller. P73429ea

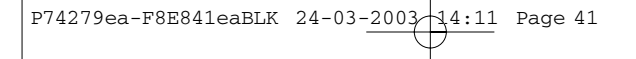

**De**

# **Belangrijke informatie**

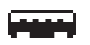

**USB-aansluiting**

De USB-aansluiting is compatibel met Windows® 98, Windows 2000, Windows® ME en Windows® XP

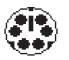

**PS/2-aansluiting**

De PS/2-aansluiting is compatibel met Windows® 98, NT en 2000.

# **Inleiding**

### **1.1 ALLES OVER UW MUIS**

Hartelijk gefeliciteerd met uw aankoop van de Belkin MiniScroller™ muis, een revolutionaire muis die ontworpen is voor de veeleisende computergebruiker van vandaag. U ziet wel dat deze muis niet alleen bijzonder gebruiksvriendelijk is maar ook ongelooflijk veelzijdig.

Zo heeft de muis een schuifwieltje waardoor u zich zonder schuifbalk flexibel door websites en documenten kunt verplaatsen. Dankzij dit schuifwieltje hoeft u ook minder met uw hand te bewegen waardoor de spanning op uw pols vermindert en u gemakkelijker door computerprogramma's navigeert. Door het verschuiven in vier richtingen ziet u meer. Met één klik op het wieltje kunt u horizontaal of verticaal doorschuiven. U kunt zelfs met verschillende snelheden bladeren. Snel bladeren of langzaam — u kiest maar!

De Windows zoomfunctie kunt u met de rechtstreekse zoomregelknop bedienen. Zo kunt u de afmetingen van uw beeldscherm in een handomdraai vergroten of verkleinen.

Nadat de software in de computer geladen is, kunt u de middenknop van de muis (het scrollwieltje) programmeren om de volgende opties uit te voeren:

**Nl**

**'Dubbelklikken linker muisknop' 'F1' tot en met 'F12' Toets 'Enter' Toets 'Page Up' (Pagina omhoog) Toets 'Page Down' (Pagina omlaag) Toets 'Home' (Begin document)**

**Toets 'End' (Einde document)**

U kunt deze gebruiken in plaats van de scroll-opties.

#### **Extra voor Miniscroller™ Optische Muis**

Deze muis doet het op de vloer, op een lampenkap, op uw been… letterlijk op alles. De optische MiniScroller muis werkt verbazend nauwkeurig en beweegt veel soepeler over een muismat dan gewone muizen. U hebt zelfs geen muismat nodig om efficiënt te werken — ideaal voor de computergebruiker die maar weinig ruimte heeft.

U hoeft uw optische MiniScroller muis ook niet telkens schoon te maken; hij heeft dan ook geen rubber kogel die stof en vuil aantrekt. Deze onderhoudsvrije muis werkt altijd soepel en nauwkeurig.

**Veel plezier met uw nieuwe muis — en hartelijk dank voor uw keus van Belkin!**

# **Hardware installeren**

### **2.1 Hardware installeren**

U kunt deze muis aansluiten op een PS/2-muispoort of op een USB-poort. Kijk achter op de computer welke poort voor de muis bestemd is. Op sommige PC's staat bij de PS/2-aansluiting het woord 'MOUSE' (Muis). Raadpleeg de handleiding van de computer als u twijfelt. Voor het installeren van een USB-muispoort verwijdert u de PS/2 USB-adapter van de connector voordat u de muis op de computer aansluit.

#### **PS/2 installeren**

- a. Zorg dat de computer uitgeschakeld is.
- b. Zoek achter op de computer de PS/2-muispoort poort op.
- c. Sluit de muis aan op deze poort. Kijk op de verpakking van de muis welke poorten ondersteund worden.
- d. Zet de computer aan. Vanaf nu werkt de muis met het ingebouwde Microsoft® besturingssysteem.
- **Let op:** Als u de extra eigenschappen van de middenknop wilt gebruiken, installeert u de meegeleverde software.

# **Hardware installeren (vervolg)**

### **USB installeren**

- a. Zoek achter op de computer de USB-poort op.
- b. Sluit de muis op de poort aan. Kijk op de verpakking van de muis welke poorten ondersteund worden.
- c. Soms detecteert Windows de muis wanneer u deze op een USB-poort aansluit en start dan de wizard 'Add New Hardware' (Nieuwe hardware toevoegen). Is dat niet het geval, ga dan naar 'd' hier onder. Volg de aanwijzingen op het beeldscherm als de wizard verschijnt.
	- 1. Misschien vraagt de computer u naar de diskette met Windows® software.
	- 2. Plaats de diskette met stuurprogramma's in het A\:-drive.
	- 3. Het station en de diskette worden automatisch aangegeven. Controleer of de naam van het station correct is (bijvoorbeeld: A:\).
	- 4. Klik vervolgens op 'OK'.
	- 5. Het bestand dat de USB-muis ondersteunt, wordt naar de computer gekopieerd.
- d. Vanaf nu werkt de muis met het ingebouwde Microsoft® besturingssysteem.
- **Let op**: Wilt u de extra eigenschappen van de middenknop gebruiken, installeer dan de meegeleverde software.

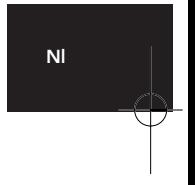

# **Software installeren**

### **Stap-voor-stap handleiding voor het installeren van de muis.**

**Belangrijk: Wij adviseren u nadrukkelijk alle muisstuurprogramma's van derden te verwijderen voordat u de software van de MiniScroller installeert. DE STANDAARD MUISSTUURPROGRAMMA'S VAN WINDOWS® MAG U NIET VERWIJDEREN.**

**WAARSCHUWING:** Om beschadiging te voorkomen, moet u de computer uitschakelen voordat u aanwijsapparaten aansluit of loskoppelt.

### **Installeren onder Windows® 95, Windows® 98 en Windows NT®**

- a. Plaats de MiniScroller diskette in station A: of B:
- b. Klik in de linker benedenhoek van het beeldscherm op 'Start'.
- c. Klik vervolgens op 'Run' (Uitvoeren).
- d. Typ 'A\: setup' (of 'B\: setup') en klik vervolgens op 'OK'
- e. Volg de aanwijzingen op het scherm om de installatie van de MiniScroller te voltooien
- f. Een soepel verloop van de procedure bereikt u als volgt:
	- 1. Klik twee maal op 'Next' (Volgende).
	- 2. Typ uw naam en die van het bedrijf en klik vervolgens op 'Next' (Volgende).
	- 3. Klik nogmaals twee maal op 'Next' (Volgende)
	- 4. Geef aan of u een USB- of PS/2-aansluiting gebruikt (zie hoofdstuk 2.1) en klik vervolgens op 'OK'.
	- 5. Selecteer 'Yes, I want to restart my computer now' (Ja, ik wil mijn computer nu herstarten) en klik op 'Finish' (Voltooien).

# **Problemen oplossen**

#### **Probleem nr. 1:**

- **Q: Ik kan naar Windows® of 'Safe Mode' (Veilige modus) gaan maar ik kan de muis niet gebruiken.**
- **A:** Als u meer dan één stuurprogramma hebt, kan dit de oorzaak zijn dat uw computer in de veilige modus start of verhinderen dat uw muis werkt. U lost dit probleem op door de overbodige stuurprogramma's te verwijderen. Als u een PS/2-muis gebruikt, moet het stuurprogramma aangeven dat het een PS/2 stuurprogramma gebruikt. Als u een USB-muis gebruikt, moet het stuurprogramma aangeven dat het een USB-stuurprogramma gebruikt. Via Start, Settings, Control Panel, Mouse (Start, Instellingen, Configuratiescherm, Muis) gaat u naar 'Mouse Properties' (Muiseigenschappen). Hier kunt u zien welk stuurprogramma Windows momenteel herkent. Als dit niet klopt met de muis die u momenteel hebt aangesloten, verwijder dan dit stuurprogramma en installeer het juiste..

#### **Probleem nr. 2:**

- **Q: Als ik meer dan één muisstuurprogramma heb, hoe kan ik dan zonder muisbesturing de overbodige stuurprogramma's verwijderen? Hoe start ik in normale Windows® modus op?**
- **A:** Gebruik de 'Windows®' toets links onder op het toetsenbord. Ga met de pijlomhoog toets naar 'Settings' (Instellingen) en met de pijl-rechts toets naar 'Control Panel' (Configuratiescherm). Druk op 'Enter'.

U bent nu in het 'Control Panel' (Configuratiescherm) waar u toegang kunt krijgen tot de 'Device Manager' (Apparaatbeheer). Daarin kunt u de status van en informatie over de stuurprogramma('s) zien en de instellingen wijzigen.

Ga nu in het 'Control Panel' (Configuratiescherm) met de pijl-omhoog en pijlomlaag toetsen naar 'System' (Systeem) en druk op 'Enter'. In 'System Properties' (Systeemeigenschappen) selecteert u met de pijl-rechts toets 'Device Manager' (Apparaatbeheer). Vervolgens drukt u op de tabtoets totdat u 'Computer' hebt geselecteerd. Ga met de pijl-omlaag toets naar uw 'Mouse' (Muis).

U kunt nu met de pijl-rechts toets de inhoud uitbreiden en uw muisstuurprogramma of stuurprogramma's kiezen.

Nadat u een muisstuurprogramma geselecteerd hebt, kunt u dit bewerken door het te verwijderen of te wijzigen.

Om het door u geselecteerde stuurprogramma te verwijderen, drukt u op de tabtoets totdat het tabblad 'Remove' (Verwijderen) geselecteerd is. Druk

# **Problemen oplossen (vervolg)**

vervolgens op 'Enter'. Hierdoor wordt het stuurprogramma verwijderd. Gebruik de pijltoetsen om andere stuurprogramma's te selecteren en herhaal de procedure totdat slechts één stuurprogramma overblijft. Ook al is dit het verkeerde stuurprogramma, dan kunt u dit toch gebruiken en wijzigen in het muisstuurprogramma dat u nodig hebt.

Nadat u het muisstuurprogramma verwijderd of aangepast hebt, selecteert u met de tabtoets 'Close' (Afsluiten). Druk vervolgens op 'Enter'. Start de computer opnieuw. Gebruik indien aanwezig de 'Windows®' toets links onder op het toetsenbord. Ontbreekt deze, druk dan op Alt+S. Ga met de pijl-omhoog toets naar 'Shut Down' (Uitschakelen) en druk op 'Enter'. Kies met de pijltoets 'Restart' (Opnieuw starten) en druk op 'Enter'.

#### **Probleem nr. 3:**

- **Q: Na installeren van het muisstuurprogramma en opnieuw starten, werkt mijn muis niet. Hoe kan ik het muisstuurprogramma wijzigen zonder de muis te gebruiken?**
- **A:** Zie probleem nr. 2

#### **Probleem nr. 4:**

- **Q: Waarom werkt mijn externe muis niet op mijn laptop computer?**
- **A:** Het is mogelijk dat u de ingebouwde muis moet uitschakelen om een externe muis te gebruiken. Probeer in uw CMOS of BIOS te kijken om de ingebouwde muis uit te schakelen. Als u deze mogelijkheid niet hebt of niet weet hoe u in uw BIOS of CMOS moet komen, volg dan de aanwijzingen in de handleiding van de computer, bel de computerdealer of vraag de helpdesk om technische ondersteuning voor de computer.

# **Gebruik van de muis (vervolg)**

### **Verzorging van de muis**

Onderhoud van de Belkin muis (alleen met kogel) is belangrijk. Hij is ontworpen om u jarenlang probleemloos van dienst te zijn.

Een zelfreinigende kogelkooi helpt het aankoeken van stof en pluizen rond de kogel voorkomen. Als de pijlaanwijzer echter weigert of abnormaal over het beeldscherm beweegt, maak de muis dan met de hand schoon.

- a. Draai eerst de borgring tegen de klok in los om de kogel te verwijderen.
- b. Reinig de kogel met een schone pluisvrije doek.
- c. Blaas in de kogelkooi om alle stof en pluizen te verwijderen. Als u aanslag op de rubber rollers in de kogelkooi constateert, maak dan alles voorzichtig schoon met een pluisvrij katoenen doekje dat u even in isopropylalcohol hebt gedrenkt.
- d. Dit onderhoud is niet nodig bij optisch werkende muizen.

### **Volop mogelijkheden!**

Het programmeren van uw schuifwieltie is de eenvoud zelf. Rechts onder in uw beeldscherm ziet u een geel vakje met daarin een oranje driehoek. Klik eerst hierop en dan op 'Open' (Openen). In 'Universal Scroll'(Universeel schuiven) kunt u de richting waarin uw muis kan scrollen zelf bepalen of beperken. 'X-scroll' en 'Y-scroll' zijn al voor u geselecteerd. Hierdoor kunt u zowel links/rechts ofwel op/neer scrollen. Door 'X-Scroll' weg te klikken, maakt u omhoog en omlaag verschuiven onmogelijk terwijl u door 'Yscroll' weg te klikken het naar links en rechts verschuiven belet. Door allebei weg te klikken, schakelt u de schuiffuncties van het wieltje uit. Het veld 'Direction Reverse' (Richting omkeren) draait de schuifrichting om. Als u hieop klikt, het wieltje indrukt en uw muis naar links beweegt, schuift u naar rechts (en omgekeerd). Met uw optische MiniScroller muis kunt u per regel of per pagina doorschuiven. Per pagina doorschuiven komt van pas bij grotere documenten die u snel wilt doorbladeren. Door één keer op het schuifwieltje te klikken, start u de modus 'Autobrowse' (Automatisch bladeren) waarin de pijl verandert in een punt met vier naar buiten wijzende pijlen. Als u de muis beweegt in de richting waarin u wilt bladeren, verschuift de pagina ook in die richting. In deze stand kunt u ook de schuifsnelheid aanpassen: hoe groter de afstand tussen het oorspronkelijke aanklikpunt en uw aanwijzer, des te sneller bewegen de pagina's over het scherm.

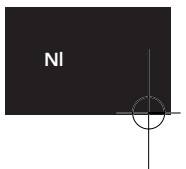

# **Software verwijderen**

### **Muissoftware uit de computer verwijderen.**

**WAARSCHUWING :** Om beschadiging te voorkomen, moet u de computer uitschakelen voordat u aanwijsapparaten aansluit of loskoppelt.

#### **Windows® 98 en hoger:**

#### **MiniScroller muis met kogel:**

Eerst moet het 'Mouse Control Panel' (Muisconfiguratievenster) gesloten worden. Klik op het kruisje rechts boven in het muisconfiguratievenster. Als de computer vraagt of u zeker weet dat u de 'Mouse Control' (Muisbesturing) wilt afsluiten, klik dan op 'Yes' ( Ja). U bent nu klaar om het verwijderen van de muissoftware te starten.

- a. Selecteer 'Start'.
- b. Selecteer 'Settings' (Instellingen).
- c. Selecteer 'Control Panel' (Configuratiescherm).
- d. Selecteer 'Add/Remove Programs' (Programma's toevoegen/verwijderen).
- e. Selecteer 'Belkin Mouse Driver' (Belkin muisstuurprogramma). Klik vervolgens op 'Add/Remove' (Toevoegen/Verwijderen).
- f. De computer vraagt nu of u zeker weet dat u 'Browser Mouse' (Browser muis) en alle bijbehorende componenten wilt verwijderen. Klik op 'Yes' (Ja).
- g. De computer start nu met het verwijderen van de betreffende software. Volg de aanwijzingen op het beeldscherm om de procedure te voltooien.

#### **Optische MiniScroller muis:**

- a. Klik op 'Start' en vervolgens op 'Programs' (Programma's)
- b. Klik op 'Browser Mouse'
- c. Klik op 'Uninstall' (Verwijderen)

# **Informatie**

**FCC\* Verklaring \*Federal Communications Commission**

### **VERKLARING VAN CONFORMITEIT MET DE FCC VOORSCHRIFTEN INZAKE ELEKTROMAGNETISCHE COMPATIBILITEIT**

Belkin Components, gevestigd 501 West Walnut Street, Compton CA 90220 (USA), verklaart onder haar uitsluitende verantwoordelijkheid dat het product: F8E841-BLK / F8E882-OPT

waarop deze verklaring betrekking heeft:

Voldoet aan paragraaf 15 van de FCC Voorschriften. De werking is onderworpen aan de volgende twee voorwaarden: (1) dit apparaat mag geen schadelijke storing veroorzaken en (2) dit apparaat moet elke hierop inwerkende storing accepteren inclusief storing die de werking mogelijk kan belemmeren.

## **CE Conformiteitsverklaring**

Belkin Components verklaart onder haar uitsluitende verantwoordelijkheid dat het product waarop deze verklaring betrekking heeft, type F8E812 / F8E841-BLK / F8E882-OPT, voldoet aan de Generieke Emissiestandaard EN 55022: +A1: +A2 en aan de Generieke Immuniteitsstandaard EN 50082-1 1997.

#### **BEPERKTE LEVENSLANGE GARANTIE VAN BELKIN COMPONENTS**

Belkin Components garandeert dit product gedurende zijn gehele gebruiksduur op materiaalen fabricagefouten. In geval van een defect zal Belkin Components het product naar eigen inzicht repareren of gratis vervangen mits het binnen de garantieperiode en met vooruitbetaling van verzendkosten wordt geretourneerd aan de geautoriseerde Belkin leverancier waarvan u het product gekocht hebt. Deze kan u vragen het aankoopbewijs te tonen.

Deze garantie geldt niet indien de schade aan het product is ontstaan door een ongeval, door opzettelijk of onopzettelijk onjuist gebruik, door foutieve toepassing of door wijziging van het product zonder de nadrukkelijke toestemming van Belkin dan wel door verwijdering of verminking van enig Belkin serienummer.

DE BOVENVERMELDE GARANTIE EN MAATREGELEN SLUITEN ALLE ANDERE UIT, MONDELING DAN WEL SCHRIFTELIJK, NADRUKKELIJK OF IMPLICIET. BELKIN VERWERPT MET NAME ALLE EN ALLE IMPLICIETE GARANTIES, ONVERKORT MEEGEREKEND GARANTIES INZAKE COMMERCIËLE TOEPASSINGEN EN/OF GESCHIKTHEID VOOR EEN INDIVIDUEEL DOEL.

Geen door Belkin aangestelde wederverkoper, tussenpersoon of werknemer is gemachtigd deze garantie op welke wijze dan ook te wijzigen, uit te breiden of aan te vullen.

BELKIN IS NIET AANSPRAKELIJK VOOR BIJZONDERE, BIJKOMENDE OF VERVOLGSCHADE DOOR GARANTIEVERBREKING OF VOORTSPRUITEND UIT ENIG ANDER JURIDISCH BEGINSEL, MET INBEGRIP VAN, DOCH NIET BEPERKT TOT, VERLIES VAN BATEN EN/OF GOODWILL, BEDRIJFSSTILSTAND, BESCHADIGING RESPECTIEVELIJK HERPROGRAMMERING OF REPRODUCTIE VAN ENIG PROGRAMMA OF ENIGE GEGEVENS OPGESLAGEN IN OF GEBRUIKT MET BELKIN PRODUCTEN.

**Nl**

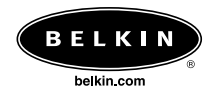

#### *Belkin Corporation*

501 West Walnut Street • Compton • CA • 90220-5221 • USA Tel +1 310 898 1100 Fax +1 310 898 1111

#### *Belkin Components, Ltd.*

Express Business Park • Shipton Way • Rushden • NN10 6GL • Verenigd Koninkrijk Tel +44 (0) 1933 35 2000 Fax +44 (0) 1933 31 2000

*Belkin Components B.V.* Starparc Building • Boeing Avenue 333 • 1119 PH Schiphol-Rijk • Nederland Tel +31 (0) 20 654 7300 Fax +31 (0) 20 654 7349

#### *Belkin GmbH*

Hanebergstrasse 2 80637 München, Duitsland Tel +49 (0) 89 / 1434 05-0 Fax +49 (0) 89 / 143405-100

#### *Belkin Components, Ltd.*

7 Bowen Cresent • West Gosford • NSW 2250 • Australië Tel +61 (2) 4372 8600 Fax +61 (2) 4325 4277

# *Free Technical support*

Tel: 00800 22355460

e-mail: eurosupport@belkin.com

© 2003 Belkin Components. Alle rechten voorbehouden. Alle handelsnamen zijn geregistreerde handelsmerken van de betreffende rechthebbenden. P73429ea

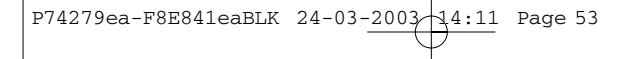

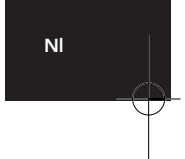

# **Información importante**

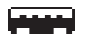

**Conector USB**

El conector USB es compatible con Windows® 98, Windows 2000, Windows® ME y Windows® XP

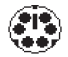

**Conector PS / 2**

El conector PS/ 2 es compatible con Windows® 98, NT, y 2000.

# **Introducción**

### **1.1 ACERCA DE SU RATÓN**

Felicidades por la compra del Ratón MiniScroller de Belkin, un dispositivo revolucionario diseñado para los más sofisticados usuarios de ordenador de la actualidad. No sólo le parecerá increíblemente fácil de utilizar, sino que también le apasionará su extremada versatilidad.

Pruébelo sobre el suelo, sobre la pantalla de una lámpara, sobre su propia pierna…pruébelo prácticamente en cualquier parte. Le fascinará la precisión del Ratón Óptico MiniScroller, con un desplazamiento aún más suave que cualquier otro ratón sobre las almohadillas convencionales. Ya no necesitará una almohadilla para ratón para poder disfrutar de un rendimiento óptimo: una opción perfecta para los usuarios de ordenador que no cuentan con demasiado espacio.

Y sin la habitual bola de goma a la que se adhieren la suciedad y los restos del uso diario, no tendrá que limpiar continuamente su Ratón Óptico MiniScroller. Este dispositivo sin necesidad de mantenimiento permanece en perfecto estado y preciso.

Las características del ratón incluyen una rueda de desplazamiento que elimina la necesidad de disponer de barra de desplazamiento, ya que le permite moverse libremente por páginas web y documentos. El empleo de la rueda de desplazamiento del Ratón Óptico MiniScroller reduce asimismo el movimiento, evitando acumular tensiones en las muñecas y facilitando la navegación por los programas de ordenador. La posibilidad de desplazamiento en cuatro direcciones aumenta las opciones de visualización. Desplácese en sentido horizontal o vertical con un solo clic de la rueda. Incluso podrá navegar a múltiples velocidades. Navegue con mayor o menor velocidad: ¡usted decide!

El control de enfoque "One-Touch" le proporciona el control sobre la característica de enfoque incluida en su sistema Windows. Ahora podrá aumentar o reducir al instante su pantalla de visualización.

**"Left Button Double Click" (Doble clic con el botón izquierdo) "F1" a través de "F12" Tecla "Enter" (Intro) Tecla de "Page Up" (Re Pag) Tecla de "Page Down" (Av Pag) Tecla "Home" (Inicio) Tecla "End" (Fin)**

Estas opciones pueden ser empleadas en lugar de sus opciones de desplazamiento.

**Por lo tanto, ¡a disfrutar! Y gracias por elegir a Belkin.**

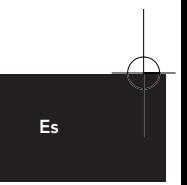

# **Instalación del hardware**

### **2.1 Instalación del hardware**

Su ratón se puede conectar tanto a un puerto de ratón PS/2 como a un puerto USB (Universal Serial Bus, Bus serie universal). Para comprobarlo, localice el puerto designado para el ratón en la parte posterior de su ordenador. Algunos ordenadores tendrán la palabra MOUSE (RATÓN) indicada junto al conector PS/2. Si no está seguro, por favor consulte su manual de hardware.

Para instalación del puerto de ratón USB, simplemente retire el adaptador PS/2 - USB del extremo del conector antes de enchufar el ratón al ordenador.

### **Instalación PS/2**

- a. Asegúrese que el ordenador esté apagado.
- a. Localice el puerto de ratón PS / 2 en la parte posterior de su ordenador.
- c. Conecte el ratón al puerto apropiado sugerido anteriormente. Compruebe, en la caja en la que se suministró el ratón, para qué puertos es válido
- d. Encienda el ordenador. En este momento, su ratón trabajará con el sistema operativo instalado de Microsoft.

**Atención:** Para usar las funciones adicionales del botón central, debe instalar el software que viene incluido.

# **Instalación del hardware (continuación)**

#### **Instalación USB**

- a. Localice el puerto USB (Universal Serial Bus) en la parte posterior de su ordenador.
- b. Conecte su ratón al puerto. Compruebe, en la caja en la que se suministró el ratón, para qué puertos es válido.
- c. En algunas ocasiones, cuando se conecta un ratón a un puerto USB, Windows detecta el ratón e inicia el programa de Asistente para Agregar Nuevo Hardware. Si no lo inicia, vaya al paso d, explicado más abajo. Si aparece el asistente, siga las instrucciones en la pantalla.
	- 1. Es posible que se solicite la inserción del disco de software de Windows.
	- 2. Introduzca el disco en la unidad de disquete.
	- 3. La unidad de disco y el CD aparecerán automáticamente en pantalla. Confirme que se trata de la unidad de disco correcta (por ejemplo: A:\).
	- 4. Luego haga clic en "OK" (Aceptar).
	- 5. El archivo necesario para el funcionamiento de su ratón USB será copiado en su ordenador.
- d. En este momento, su ratón trabajará con el sistema operativo instalado de Microsoft.
- **Atención:** Para usar las funciones adicionales del botón central, deberá instalar el software que viene incluido.

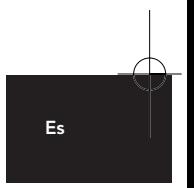

# **Instalación del software**

#### **Instrucciones paso a paso para instalar su ratón**

**Importante: antes de instalar el software para el MiniScroller™, se le recomienda especialmente que elimine todos los controladores de ratón de terceros.** 

#### **NO ELIMINE LOS CONTROLADORES DE RATÓN POR DEFECTO DE WINDOWS.**

**WARNING:** Para evitar daños, apague su ordenador antes de enchufar o desenchufar cualquier dispositivo de señalización.

#### **Instalación para Windows 95, Windows 98 y Windows NT**

- a. Inserte el disquete del MiniScroller™ en la unidad A: o B:
- b. Haga clic en "Start" (Inicio) en la esquina inferior izquierda de su pantalla.
- c. Haga clic en "Run" (Ejecutar)
- d. Escriba "A\:setup" (o "B\:setup") y haga clic en "OK" (Aceptar).
- e. Siga las instrucciones que aparecen en pantalla para completar la instalación del MiniScroller ™
- f. Para que el proceso se ejecute sin problemas:
	- 1. Haga clic en "Next" (Siguiente) dos veces
	- 2. Escriba su nombre y el nombre de la compañía, luego haga clic en "Next" (Siguiente)
	- 3. Haga clic en "Next" (Siguiente) dos veces más
	- 4. Especifique si está utilizando una conexión PS/2 o USB (consulte la sección 2.1) y haga clic en "OK" (Aceptar)
	- 5. Seleccione "Yes, I want to restart my computer now" (Sí, quiero reiniciar mi ordenador ahora) y después haga clic en "Finish" (Finalizar).

# **Resolución de problemas**

#### **Problema #1:**

- **P: Puedo entrar en Windows o en "Safe Mode" (Modalidad segura) pero no puedo usar el ratón.**
- **R:** Si dispone de más de un controlador, podría suceder que su ordenador arranque en modo de seguridad o que no permita el funcionamiento del ratón. Para resolver este problema, deberá eliminar los controladores sobrantes. Si está haciendo uso de un ratón PS/2, el controlador deberá indicar que está haciendo uso de un controlador PS/2. Si está haciendo uso de un ratón USB, el controlador deberá indicar que está haciendo uso de un controlador USB. Vaya a "Mouse Properties" (Propiedades del ratón) (Start, Settings, Control Panel, Mouse [Inicio, Configuración, Panel de control, Ratón]) y consulte la pestaña "General". Aquí se mostrará qué controlador es reconocido actualmente por Windows. Si no coincide con el del ratón que acaba de conectar, deberá eliminar este controlador e instalar el correcto.

#### **Problema #2:**

- **P: Si tengo más de un controlador de ratón, ¿cómo puedo eliminar el controlador sin tener el control del ratón? ¿Cómo reinicio en la modalidad normal de Windows?**
- **R:** Use su Tecla "Windows" en la esquina inferior izquierda de su teclado si cuenta con una; si no, pulse "Alt + S" para ir al botón "Start" (Inicio) en Windows 95. Después use la flecha "Arriba" para seleccionar "Settings"(Configuración), emplee la flecha "Derecha" para seleccionar el "Control Panel" (Panel de Control) y después pulse "Enter" (Intro).

Estos pasos le llevan al "Control Panel" (Panel de control) desde donde puede tener acceso a su "Device Manager" (Administrador de dispositivos). El "Device Manager" (Administrador de dispositivos) muestra el estado y la información de su controlador y le permitirá modificar sus configuraciones.

Después de entrar en el "Control Panel" (Panel de control) use sus flechas de "Arriba" y "Abajo" para seleccionar "System" (Sistema) y después pulse "Enter" (Intro). Después de entrar en "System Properties" (Propiedades del sistema) use su flecha "Derecha" para seleccionar el "Device Manager" (Administrador de dispositivos). Pulse la tecla Tab (tabulador) hasta que haya seleccionado "Computer" (Ordenador) y después use la flecha "Abajo" hasta que esté resaltado "Mouse" (Ratón).

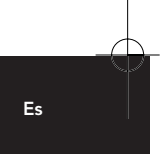

# **Resolución de problemas (continuación)**

Luego use la flecha "Derecha" para expandir y seleccione el controlador o los controladores de su ratón

Una vez que haya seleccionado el controlador de su ratón puede modificarlo eliminando o cambiando el controlador.

Para eliminar el controlador que ha seleccionado, use la tecla "Tab" (tabulador) hasta que aparezca seleccionado el botón de "Remove" (Quitar). De esta forma se eliminará el controlador. Use las teclas de "Flecha" para seleccionar cualquier otro controlador y repita el proceso hasta que solamente quede un controlador. Aunque se trate del controlador equivocado, usted lo puede utilizar y convertirlo en el controlador de ratón que desee.

Después de eliminar o cambiar el controlador del ratón, use su tecla "Tab" (tabulador) hasta que el botón "Close"(Cerrar) se encuentre seleccionado y pulse "Enter" (Intro). Después tendrá que reiniciar su ordenador. Use la Tecla "Windows" en la esquina inferior izquierda de su teclado si cuenta con una. Si no, pulse "Alt + S". Después emplee la flecha hacia "Arriba" para seleccionar "Shut Down" (Apagar el sistema) y pulse la tecla "Enter" (Intro). Use la tecla de "Flecha" hasta seleccionar "Restart"(Reiniciar) y pulse "Enter" (Intro).

#### **Problema #3:**

- **P: Después de instalar el controlador del ratón y reiniciar el ordenador, mi ratón no funciona. ¿Cómo puedo cambiar el controlador del ratón sin tener el control del ratón?**
- **R:** véase problema #2

#### **Problema #4:**

- **P: Porqué no funciona el ratón externo con mi ordenador portátil?**
- **R:** Es posible que tenga que desactivar el ratón integrado para poder utilizar el ratón externo. Pruebe buscando en su CMOS o BIOS para desactivar el ratón instalado. Si no cuenta con esta opción o no sabe cómo llegar a su BIOS o CMOS, por favor siga las instrucciones en el manual de su ordenador o llame al apoyo técnico / al distribuidor de su ordenador.

# **Cómo usar su ratón**

### **Cuidado de su ratón**

El mantenimiento de su ratón Belkin™ (solamente los ratones con esfera) es importante. Está diseñado para proporcionarle años de funcionamiento sin problemas. El cubículo para la esfera es autolimpiable ayuda a evitar que el polvo y la pelusa se acumulen alrededor de la esfera. Sin embargo, si el puntero del ratón vibra o se mueve anormalmente en la pantalla, le recomendamos que limpie su ratón manualmente.

- a. En primer lugar, gire el anillo de sujeción en el sentido de las agujas del reloj para retirar la esfera
- b. Limpie la esfera con un paño libre de pelusa
- c. Sople en el cubículo de la esfera para extraer el polvo y la pelusa. Si hay alguna acumulación en los rodillos de goma dentro del cubículo de la esfera, limpie utilizando un algodón humedecido ligeramente con alcohol isopropílico para eliminar cualquier suciedad.
- d. No es preciso el mantenimiento por parte del usuario en el caso de los ratones de modelo óptico.

### **¡Conozca sus posibilidades!**

La programación de su rueda de desplazamiento no podría ser más sencilla. En la esquina inferior derecha de su pantalla encontrará un recuadro amarillo con un triángulo naranja en su interior. Haga clic sobre él y después haga clic en "Open" (Abrir). Al iniciar la sección de Desplazamiento Universal ("Universal Scroll"), le estará permitido seleccionar y restringir la dirección en la que puede desplazarse su ratón. "X-Scroll" (Desplazamiento X) y "Y-Scroll" (Desplazamiento Y) se encuentran ya seleccionados para usted. Esto le permite desplazarse a izquierda/derecha y arriba/abajo respectivamente. Al hacer clic para desactivar la opción "X-Scroll" se restringirá el desplazamiento a arriba y abajo exclusivamente y al hacer clic para desactivar la opción "Y-Scroll" se restringirá el desplazamiento a izquierda y derecha exclusivamente. Al hacer clic para desactivar ambas opciones, se desactivarán las propiedades de desplazamiento de la rueda. El campo de "Direction Reverse" (Inversión de la dirección) invertirá el sentido de desplazamiento. Haciendo clic sobre el mismo, pulsando la rueda y desplazando el ratón a la izquierda se logrará desplazar el ratón hacia la derecha (y viceversa). Su Ratón Óptico MiniScroller le permitirá desplazarse por líneas o por páginas. Se recomienda seleccionar el desplazamiento por páginas para los documentos de mayor tamaño por los que necesite navegar con rapidez. Al hacer clic una vez sobre la rueda de desplazamiento se iniciará el modo "Auto Browse" (Navegación automática), en el que la imagen de la flecha se convertirá en un punto con cuatro flechas partiendo desde el mismo en todas las direcciones. Al desplazar el ratón en la dirección en la que desee navegar, la página se desplazará en dicha dirección. La velocidad de desplazamiento también es regulable en este modo: cuanto más lejos se sitúe el puntero de su punto de partida, tanto más rápido se producirá el desplazamiento.

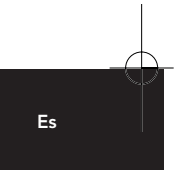

# **Desinstalar el software**

#### **Cómo eliminar de su ordenador el software del ratón.**

**ADVERTENCIA:** para prevenir daños, apague su ordenador antes de conectar o desconectar cualquier dispositivo de señalización.

### **Windows® 98 y superior**

### **Ratón de bola Miniscroller:**

En primer lugar será necesario cerrar el "Mouse Control Panel" (Panel de control del ratón). Haga clic en el botón "X" en la esquina superior derecha de la ventana del "Mouse Control Panel" (Panel de control del ratón). Cuando se le pida confirmar si está seguro de querer salir del "Mouse Control" (Control del ratón), haga clic en "Yes" (Sí). Ahora está listo para empezar el proceso de desinstalar.

- a. Seleccione "Start" (Inicio)
- b. Seleccione "Settings" (Configuración)
- c. Seleccione "Control Panel" (Panel de control)
- d. Seleccione "Add/Remove Programs" (Agregar/quitar programas)
- e. Seleccione "Belkin Mouse Driver"; después haga clic en "Add/Remove" (Agregar/quitar).
- f. Se le preguntará si está seguro de querer eliminar el "Browser Mouse" y todos sus componentes. Haga clic en "Yes" (Sí).
- g. Comienza el proceso de desinstalación. Siga las instrucciones que aparecen en pantalla para completar el proceso.

#### **Ratón óptico Miniscroller:**

- a. Haga clic en "Start" (Inicio) y después en "Programs" (Programas)
- b. Haga clic en "Browser Mouse" (Ratón navegador)
- c. Haga clic sobre "Uninstall" (Desinstalar).

# **Información**

### **Declaración de la FCC**

### **DECLARACION DE CONFORMIDAD CON REGLAMENTOS DEL FCC PARA COMPATIBILIDAD ELECTROMAGNETICA**

Nosotros, Belkin Components, de 501 West Walnut Street, Compton, California 90220, declaramos bajo nuestra responsabilidad única que el producto: F8E841-BLK / F8E882-OPT

a la cual está declaración se relaciona:

Cumple con el Inciso 15 de los Reglamentos del FCC. La operación está sujeta a las dos siguientes condiciones: (1) este dispositivo no puede causar interferencia dañina, y (2) este dispositivo deberá aceptar cualquier interferencia recibida, incluyendo interferencia que pueda causar una operación no deseada.

## **Declaración de Conformidad CE**

Nosotros, Belkin Components, declaramos bajo nuestra única responsabilidad que el F8E812 / F8E841-BLK / F8E882-OPT, al cual está relacionada está declaración, está en conformidad con los Estándares de Emisiones Genéricos EN 55022: +A1: +A2 y con los Estándares de Inmunidad Genéricos EN 50082-1 1997.

### **Garantía de por vida de Belkin Components Limited**

Belkin Components garantiza este producto contra defectos de materiales y calidad a lo largo de su vida. Si se descubre un defecto, Belkin podrá, a su opción, reparar o reemplazar el producto sin cargos, siempre y cuando sea devuelto durante el período de garantía, con los cargos por transporte ya pagos, al agente Belkin autorizado de quien este producto fue comprado. Puede que se requiera constancia de la compra.

Esta garantía no aplicará si el producto ha sido damnificado por accidente, mal trato, uso indebido, o falta en la aplicación, si el producto ha sido modificado sin permiso por escrito de Belkin, o si uno de los números de serie de Belkin ha sido removido o cambiado.

LA GARANTIA Y RECURSOS SEÑALADOS ANTERIORMENTE SON EXCLUSIVOS DE CUALQUIER OTRO, YA SEAN ORALES O POR ESCRITO, EXPRESADOS O INSINUADOS. BELKIN ESPECIFICAMENTE RECHAZA CUALQUIER Y TODAS LAS GARANTIAS INSINUADAS, INCLUYENDO, SIN LIMITES, GARANTIAS DE MERCANTABILIDAD Y CAPACIDAD PARA ALGUN PROPOSITO.

Ningún representante, agente o empleado de Belkin está autorizado a modificar, extender o añadir a esta garantía.

BELKIN NO ES RESPONSABLE POR DAÑOS ESPECIALES, INCIDENTALES O POR CONSECUENCIA QUE RESULTEN DE ALGUN INCUMPLIMIENTO DE LA GARANTIA, O POR CUALQUIER TEORIA LEGAL, INCLUYENDO PERO NO LIMITATIVA A PERDIDA DE UTILIDADES, TIEMPO PERDIDO, BUENA VOLUNTAD, DAÑOS A O DE VOLVER A PROGRAMAR, O REPRODUCIENDO CUALQUIER PROGRAMA O DATOS ALMACENADOS EN O USADOS CON LOS PRODUCTOS BELKIN.

**Es**

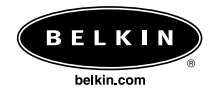

#### *Belkin Corporation*

501 West Walnut Street • Compton • CA • 90220-5221 • EEUU Tel +1 310 898 1100 Fax +1 310 898 1111

#### *Belkin Components, Ltd.*

Express Business Park • Shipton Way • Rushden • NN10 6GL • Reino Unido Tel +44 (0) 1933 35 2000 Fax +44 (0) 1933 31 2000

**Belkin Components B.V.**<br>
Starparc Building • Boeing Avenue 333 •<br>
1119 PH Schiphol-Rijk • Países Bajos<br>
Tel +31 (0) 20 654 7300<br>
Fax +31 (0) 20 654 7349

#### *Belkin GmbH*

Hanebergstrasse 2 80637 München, Alemania Tel +49 (0) 89 / 1434 05-0 Fax +49 (0) 89 / 143405-100

#### *Belkin Components, Ltd.*

7 Bowen Cresent • West Gosford • NSW 2250 • Australia Tel +61 (2) 4372 8600 Fax +61 (2) 4325 4277

## *Free Technical support*

Tel: 00800 22355460 e-mail: eurosupport@belkin.com

© 2003 Belkin Components. Todos los derechos reservados. Todos los nombres de marcas son marcas registradas de los respectivos fabricantes listados. P73429ea

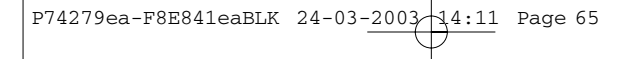

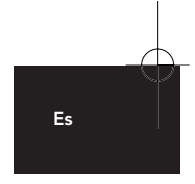

# **Informazioni importanti**

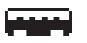

**Connettore USB**

Il connettore USB è compatibile con Windows® 98, Windows 2000, Windows® ME e Windows® XP

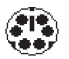

**Connettore PS/2**

Il connettore PS/2 è compatibile con Windows® 98, NT, e 2000

# **Introduzione**

### **1.1 IL VOSTRO MOUSE**

Complimenti per aver scelto il mouse MiniScroller di Belkin, un mouse rivoluzionario, progettato per i più sofisticati e moderni utilizzatori di computer. Questo mouse non è soltanto incredibilmente facile da usare, ma anche estremamente versatile. Provatelo sul pavimento, su un paralume, su una gamba … provatelo ovunque. La precisione del mouse ottico MiniScroller vi sorprenderà, lo potrete spostare con una facilità superiore rispetto a qualsiasi mouse tradizionale sul suo tappetino. Il tappetino non sarà più necessario neanche per ottenere le migliori prestazioni: aspetto importante per chi usa il computer su uno spazio ristretto.

Inoltre, data l'assenza di una sfera in gomma che raccoglie lo sporco e le impurità nel corso dell'utilizzo quotidiano, il mouse ottico MiniScroller non dovrà neanche essere continuamente pulito. Questa periferica, che non richiede alcun tipo di manutenzione, potrà quindi essere usata con facilità e precisione in qualsiasi momento.

Tra le caratteristiche del mouse è compresa la presenza di una rotella di scorrimento che rende superflua la barra di scorrimento per spostarsi fluidamente nei siti web e nei documenti. Con il mouse ottico MiniScroller, la rotella di scorrimento riduce inoltre la necessità di muovere il polso, consentendo di navigare con maggiore facilità nei programmi. La possibilità di scorrimento in quattro direzioni migliora le possibilità di visualizzazione: questo mouse consente infatti di scorrere i documenti sia orizzontalmente, sia verticalmente, con un semplice clic della rotella, potendo addirittura navigare a velocità diverse: rapidamente o lentamente, come preferite. L'opzione di controllo One-Touch Zoom consente di gestire la funzione di zoom prevista in Windows: la schermata di visualizzazione potrà essere ingrandita o ridotta istantaneamente.

Una volta caricato il software nel vostro computer, il pulsante centrale del mouse (la rotella di scorrimento) può essere programmato per eseguire le stesse funzioni di:

**"Doppio click del pulsante sinistro" Da "F1" a "F12" Tasto "Enter" (Invio) Tasto "Page Up" (Pagina su) Tasto "Page Down" (Pagina giù) Tasto "Home" (Inizio documento) Tasto "End" (Fine documento)**

Queste soluzioni possono essere adottate in sostituzione delle vostre opzioni di scorrimento.

**Quindi, non possiamo che augurarvi buon divertimento e ringraziarvi per aver scelto Belkin.**

**It**

# **Installazione hardware**

### **2.1 Installazione hardware**

Il vostro mouse può essere collegato o ad una porta per mouse PS/2 o ad una porta Universal Serial Bus (USB). Per verificare quale faccia al caso vostro, controllate sul retro del computer quale sia la vostra porta destinata al mouse. In alcuni PC la parola MOUSE è marcata vicino al connettore PS/2. Se non siete ancora completamente sicuri, guardate nel manuale.

Per l'installazione alla porta mouse USB è sufficiente togliere l'adattatore PS/2-USB dall'estremità del connettore prima di inserire il mouse nel computer.

### **Installazione PS/2**

- a. Accertatevi che il computer sia spento
- b. Trovate la porta mouse PS/2 sul retro del computer.
- c. Inserite il mouse nella porta adatta indicata in precedenza. Controllate sulla scatola che conteneva il mouse quali siano le porte supportate.
- d. Accendete il computer. A questo punto il vostro mouse funziona con il sistema operativo Microsoft® presente.
- **Nota:** Per sfruttare le altre funzioni del tasto centrale, è necessario installare il software fornito.

## **Installazione hardware (continua)**

### **Installazione USB**

- a. Trovate la porta Universal Serial Bus (USB) sul retro del computer.
- b. Collegate il mouse alla porta. Controllate sulla scatola che conteneva il mouse quali siano le porte supportate.
- c. Talvolta può accadere che collegando il mouse ad una porta USB, Windows rilevi il mouse ed avvii la "Add New Hardware Wizard" (Installazione guidata nuovo hardware). Se questo non accade, passate al punto d. di seguito. Al contrario, se l'Installazione guidata compare, seguite le istruzioni a video.
	- 1. Vi può venire richiesto di inserire il dischetto del software Windows®
	- 2. Inserite il disco nell'apposito dischetto driver.
	- 3. Il drive ed il dischetto compaiono automaticamente. Confermate che si tratta del vostro drive attuale (ad esempio: A:\)
	- 4. Quindi cliccate su "OK".
	- 5. Il file necessario per supportare il mouse USB verrà copiato nel computer.
- d. A questo punto il vostro mouse funziona con il sistema operativo Microsoft® presente.

**Nota:** Per sfruttare le altre funzioni del tasto centrale, è necessario installare il software fornito.

# **Installazione software**

### **Una guida passo per passo per l'impostazione del mouse**

**Importante: prima di installare il software MiniScroller™ si consiglia vivamente di eliminare tutti gli altri driver mouse presenti.** 

**AD ECCEZIONE DEI DRIVER MOUSE DI DEFAULT DI WINDOWS®**

**ATTENZIONE: Per evitare eventuali danni, spegnete il computer prima di collegare o scollegare qualsiasi periferica di puntamento.**

#### **Installazione con Windows® 95, Windows® 98 e Windows NT®**

- a. Inserite il dischetto MiniScroller™ nel drive A: o B: .
- b. Cliccate "Start" (Avvio) nell'angolo in basso a sinistra del vostro schermo
- c. Quindi cliccate su "Run" (Esegui)
- d. Digitate ("A\: o B\: setup") e cliccate su "OK".
- e. Seguite le istruzioni a video per completare l'installazione del MiniScroller™
- f. Perché la procedura si svolga senza difficoltà:
	- 1. Cliccate "Next" (Avanti) due volte
	- 2. Digitate il vostro nome ed il nome della vostra azienda, quindi cliccate su "Next" (Avanti)
	- 3. Cliccate "Next" (Avanti) altre due volte
	- 4. Specificate se state utilizzando una connessione USB o PS/2 (si veda sezione 2.1), quindi cliccate su "OK".
	- 5. Selezionate "Yes, I want to restart my computer now" (Sì, desidero riavviare il mio computer adesso) e cliccate su "Finish" (Fine)

# **Rilevazione ed eliminazione anomalie**

#### **Problema n.1:**

- **D: Riesco ad accedere a Windows® o a "Safe Mode" (Modalità di protezione) ma non riesco ad utilizzare il mouse.**
- **R:** In presenza di più di un driver installato, il computer potrebbe avviarsi in modalità di protezione o non consentire per niente al mouse di funzionare. Per ovviare a questo inconveniente è necessario rimuovere tutti i driver in eccesso. Se si utilizza un mouse PS/2, il driver deve indicare l'utilizzo di un driver PS/2. Se si utilizza un mouse USB, il driver deve indicare l'utilizzo di un driver USB. Andare in "Mouse Properties" (Proprietà Mouse) (Start, Settings (Impostazioni), Control Panel (Pannello di controllo), Mouse) e guardare nella cartella "General" (Informazioni generali), dove viene indicato il tipo di driver attualmente riconosciuto da Windows. Se l'impostazione non dovesse corrispondere al mouse attualmente collegato, eliminarlo ed installare il driver corretto.

#### **Problema n.2:**

- **D: Se ho più di un driver mouse, come posso eliminare i driver senza il controllo del mouse? Come posso eseguire l'avvio nella modalità normale di Windows®?**
- **R:** Utilizzate il vostro tasto "Windows®" nell'angolo in basso a sinistra della tastiera, se previsto, o altrimenti premete "Alt + S" per accedere al pulsante "Start" (Avvio) in Windows® 95. Quindi utilizzate il tasto "Up" (Freccia su) per selezionare "Settings" (Impostazioni) ed il tasto "Right" (Freccia destra) per selezionare "Control Panel" (Pannello di controllo) e premete "Enter" (Invio).

Questi passaggi vi hanno portato al "Control Panel" (Pannello di controllo) da dove potete accedere al vostro "Device Manager" (Gestione periferiche). Il "Device Manager" (Gestione periferiche) riporta lo stato dei vostri driver e le informazioni relative e vi consente di modificare le impostazioni.

Dopo l'accesso al "Control Panel" (Pannello di controllo), con i tasti "Up" e "Down" (Freccia su e Freccia giù) selezionate "System" (Sistema) e premete "Enter" (Invio). Dopo essere entrati in "System Properties" (Proprietà di sistema) con il tasto "Right" (Freccia destra) selezionate "Device Manager" (Gestione periferiche). Quindi premete Tab (Tabulazioni) fino a selezionare "Computer" e con il tasto "Down" (Freccia giù) evidenziate il vostro "Mouse".

Con il tasto "Right" (Freccia destra) espandete la casella e selezionate il o i vostri driver mouse.

Una volta scelto il driver mouse, questo può essere modificato, eliminato o cambiato.

**It**

## **Rilevazione ed eliminazione anomalie (continua)**

Per eliminare il driver selezionato, utilizzate il tasto "Tab" (Tabulazioni) fino a selezionare "Remove" (Elimina). Quindi premete "Enter" (Invio). In questo modo il driver viene eliminato. Con il tasto "Arrow" (Freccia) selezionate qualsiasi altro driver e ripetete la procedura fino a quando rimangono tutti i driver tranne uno. Anche se si tratta del driver sbagliato, esso può essere utilizzato e cambiato nel driver desiderato.

Una volta rimosso o cambiato il driver del mouse, con il tasto "Tab" scegliete "Close" (Chiudi) e premete "Enter" (Invio). A questo punto dovete riavviare il computer. Utilizzate il tasto Windows® nell'angolo in basso a sinistra della tastiera se previsto, altrimenti premete "Alt+S". Quindi con il tasto "Up" (Freccia su) selezionate "Shut Down" (Chiudi) e premete "Enter" (Invio). Con il tasto "Arrow" (Freccia) selezionate "Restart" (Riavvia) e premete "Enter" (Invio).

#### **Problema n.3:**

- **D: Dopo aver installato il driver del mouse e riavviato il computer, il mouse non funziona. Come posso cambiare il driver del mouse senza controllo del mouse?**
- **R:** vedi problema n.2

#### **Problema n.4:**

- **D: Perché il mio mouse esterno non funziona sul mio computer portatile?**
- **R:** Potrebbe essere necessario disattivare il mouse interno per poter utilizzare un mouse esterno. Provate a guardare in CMOS o BIOS per disattivare il mouse interno. Se non avete questa opzione, o non sapete come accedere a BIOS o a CMOS, seguite le istruzioni nel manuale del vostro computer o contattate il rivenditore / l'assistenza tecnica del vostro computer.
P74279ea-F8E841eaBLK 24-03-2003-14:11 Page 73

# **Come utilizzare il mouse**

#### **Cura del mouse**

La manutenzione del mouse Belkin™ (solo nella versione con sfera) è importante. Esso è stato progettato per offrire anni di utilizzo senza problemi.

Una gabbia autopulente per la sfera fa in modo che attorno alla sfera non si formino polvere e impurità . Tuttavia, se il puntatore dovesse saltare o muoversi in modo anomalo sullo schermo, è consigliabile pulire il mouse a mano

- a. Innanzitutto, fate ruotare l'anello di tenuta in senso antiorario per estrarre la sfera
- b. Pulite la sfera con un panno liscio e pulito
- c. Soffiate nella gabbia della sfera per eliminare qualsiasi traccia di polvere o impurità. Qualora si dovesse formare dello sporco sui rulli gommati all'interno della gabbia della sfera, eliminate qualsiasi residuo con un batuffolo di cotone leggermente imbevuto di alcool .
- d. La manutenzione da parte dell'utente non è necessaria nei mouse ottici.

#### **Per conoscere le opzioni disponibili…**

La programmazione della rotella di scorrimento non potrebbe essere più semplice. Nell'angolo in basso a destra dello schermo è prevista una casella gialla con un triangolo arancione al suo interno. Fare clic sulla casella e poi su "Open" (Apri). Partendo dalla sezione "Universal Scroll" (Scorrimento universale), si ha modo di scegliere e limitare la direzione di scorrimento del mouse. "X-Scroll" (Scorrimento X) e "Y-Scroll" (Scorrimento Y) sono già preimpostate. Questa opzione consente di scorrere i documenti rispettivamente verso sinistra/destra e l'alto / basso. Disattivando l'opzione "X-Scroll" (scorrimento X), lo scorrimento viene limitato soltanto alle direzioni su e giù, mentre disattivando l'opzione "Y-Scroll", si imposta la possibilità di scorrere il documento soltanto verso sinistra e destra. Disattivando entrambe le opzioni, tutte le opzioni di scorrimento della rotella vengono disattivate. Il campo "Direction riverse" (Direzione inversa) fa invertire la direzione di scorrimento. Facendo clic su di essa, premendo la rotella e spostando il mouse a sinistra è possibile scorrere verso destra (e viceversa). Con il mouse ottico MiniScroller i documenti possono essere scorsi per righe o per pagine. Lo scorrimento per pagine è consigliato per i documenti più consistenti, che si desidera sfogliare rapidamente. Con un clic della rotella di scorrimento, si avvia la modalità "Auto Browse" (Sfoglia in automatico), nella quale la freccia si trasforma in un punto con quattro frecce orientate in direzioni diverse. Spostando il mouse nella direzione desiderata, la pagina viene scorsa nella stessa direzione. In questa modalità è possibile impostare anche la velocità di scorrimento: più il puntatore si allontana dal punto originale e più veloce è lo scorrimento.

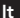

P74279ea-F8E841eaBLK 24-03-2003 14:11 Page 74

# **Disinstallazione del software**

## **Per eliminare il software mouse dal computer**

**ATTENZIONE:** Per evitare eventuali danni, spegnete il computer prima di collegare o scollegare qualsiasi periferica di puntamento.

#### **Windows® 98 e superiore:**

### **Mouse Miniscroller a sfera:**

Innanzitutto è necessario chiudere il "Mouse Control Panel" (Pannello di controllo mouse). Cliccate sul pulsante "X" nell'angolo in alto a destra della finestra "Mouse Control Panel" (Pannello di controllo mouse). Quando vi viene chiesto se siete sicuri di voler uscire dal "Mouse Control" (Controllo Mouse), cliccate su "Yes" (Sì) Ora siete pronti per iniziare la procedura di disinstallazione.

- a. Selezionate "Start" (Avvio).
- b. Selezionate "Settings" (Impostazioni)
- c. Selezionate "Control Panel) (Panello di controllo)
- d. Selezionate "Add/Remove Programs" (Aggiungi/Elimina programmi).
- e. Selezionate "Belkin Mouse Driver" (Driver Mouse Belkin) e cliccate su "Add/Remove" (Aggiungi/Elimina).
- f. Vi viene chiesto se siete certi di voler eliminare "Browser Mouse" e tutti i suoi componenti. Cliccate su "Yes" (Sì).
- g. Inizia il procedura di disinstallazione. Seguite le istruzioni sul video per completare la procedura.

#### **Mouse ottico MiniScroller:**

- a. Fare clic su "Start" e quindi su "Programs" (Programmi)
- b. Fare clic su "Browser Mouse" (Mouse di scorrimento)
- c. Fare clic su "Uninstall" (Disinstalla)

**74**

P74279ea-F8E841eaBLK 24-03-2003-14:11 Page 75

# **Informazioni**

## **Dichiarazione FCC**

## **DICHIARAZIONE DI CONFORMITÀ CON LE LEGGI FCC PER LA COMPATIBILITÀ ELETTROMAGNETICA**

Noi sottoscritti, Belkin Components, di 501 West Walnut Street, Compton CA 90220, dichiariamo sotto la nostra piena responsabilità che il prodotto F8E841-BLK / F8E882-OPT

a cui questa dichiarazione si riferisce è conforme all'art.15 delle Norme FCC. Il funzionamento è soggetto alle seguenti due condizioni: (1) questo dispositivo non deve causare interferenze dannose, e (2) questo dispositivo deve accettare qualsiasi interferenza ricevuta, comprese eventuali interferenze che possano causare un funzionamento anomalo.

#### **Dichiarazione di Conformità CE**

Noi sottoscritti, Belkin Components, dichiariamo sotto la nostra piena responsabilità che il prodotto F8E812 / F8E841-BLK / F8E882-OPT a cui questa dichiarazione fa riferimento, è in conformità con la Norma sulle Emissioni Generiche EN 55022: +A1: +A2 e con la Norma di Immunità Generica EN 50082-1 1997.

#### **Garanzia di durata della Belkin Components Limited**

La Belkin Components garantisce questo prodotto contro ogni difetto di materiale e costruzione per tutta la sua durata. Nel caso di un'eventuale anomalia la Belkin provvederà, a propria discrezione, a riparare o sostituire il prodotto senza alcuna spesa, a condizione che questo sia presentato entro il termine di garanzia, con le spese di trasporto già pagate, presso il rivenditore autorizzato Belkin da cui avete acquistato il prodotto. Potrebbe essere necessario presentare la prova d'acquisto.

Questa garanzia non viene applicata se il prodotto è stato danneggiato involontariamente o in seguito ad un utilizzo eccessivo, scorretto o errato; se il prodotto è stato modificato senza l'autorizzazione scritta della Belkin; o se un qualsiasi numero di serie Belkin sia stato rimosso o cancellato.

LA GARANZIA ED I RIMEDI DI CUI SOPRA VERRANNO APPLICATI ESCLUSIVAMENTE NEL CASO DI CONFERMA ORALE O SCRITTA, ESPRESSA O IMPLICITA. LA BELKIN IN PARTICOLARE DECLINA L'OBBLIGO DI QUALSIASI GARANZIA IMPLICITA, COMPRESE, SENZA ALCUN LIMITE, LE GARANZIE DI COMMERCIABILITÀ ED IDONEITÀ AD UNO SCOPO SPECIFICO.

I rivenditori, gli agenti o i dipendenti della Belkin non sono autorizzati a modificare, prolungare o ampliare la presente garanzia.

LA BELKIN DECLINA QUALSIASI RESPONSABILITÀ PER DANNI PARTICOLARI, ACCIDENTALI O CONSEGUENTI CAUSATI DA QUALSIASI VIOLAZIONE DELLA GARANZIA O DETERMINATI DA QUALSIASI TEORIA LEGALE COMPRESI, MA NON SOLO, I CASI DI LUCRO CESSANTE, TEMPI DI ATTESA ED AVVIAMENTO, NONCHÉ PER EVENTUALI DANNEGGIAMENTI O RIPROGRAMMAZIONI O RIPRODUZIONI DI QUALSIASI DATO O PROGRAMMA SALVATO O UTILIZZATO CON I PRODOTTI BELKIN.

**It**

P74279ea-F8E841eaBLK 24-03-2003 14:11 Page 76

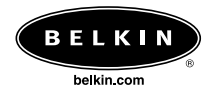

#### *Belkin Corporation*

501 West Walnut Street • Compton • CA • 90220-5221 • USA Tel +1 310 898 1100 Fax +1 310 898 1111

#### *Belkin Components, Ltd.*

Express Business Park • Shipton Way • Rushden • NN10 6GL • Regno Unito Tel +44 (0) 1933 35 2000 Fax +44 (0) 1933 31 2000

*Belkin Components B.V.* Starparc Building • Boeing Avenue 333 • 1119 PH Schiphol-Rijk • Paesi Bassi Tel +31 (0) 20 654 7300 Fax +31 (0) 20 654 7349

#### *Belkin GmbH*

Hanebergstrasse 2 80637 München, Germania Tel +49 (0) 89 / 1434 05-0 Fax +49 (0) 89 / 143405-100

*Belkin Components, Ltd.* 7 Bowen Cresent •

West Gosford • NSW 2250 • Australia Tel +61 (2) 4372 8600 Fax +61 (2) 4325 4277

#### *Free Technical support*

Tel: 00800 22355460 e-mail: eurosupport@belkin.com

© 2003 Belkin Components. Tutti i diritti riservati. Tutti i nomi commerciali sono marchi registrati dei rispettivi produttori elencati. P73429ea

Free Manuals Download Website [http://myh66.com](http://myh66.com/) [http://usermanuals.us](http://usermanuals.us/) [http://www.somanuals.com](http://www.somanuals.com/) [http://www.4manuals.cc](http://www.4manuals.cc/) [http://www.manual-lib.com](http://www.manual-lib.com/) [http://www.404manual.com](http://www.404manual.com/) [http://www.luxmanual.com](http://www.luxmanual.com/) [http://aubethermostatmanual.com](http://aubethermostatmanual.com/) Golf course search by state [http://golfingnear.com](http://www.golfingnear.com/)

Email search by domain

[http://emailbydomain.com](http://emailbydomain.com/) Auto manuals search

[http://auto.somanuals.com](http://auto.somanuals.com/) TV manuals search

[http://tv.somanuals.com](http://tv.somanuals.com/)